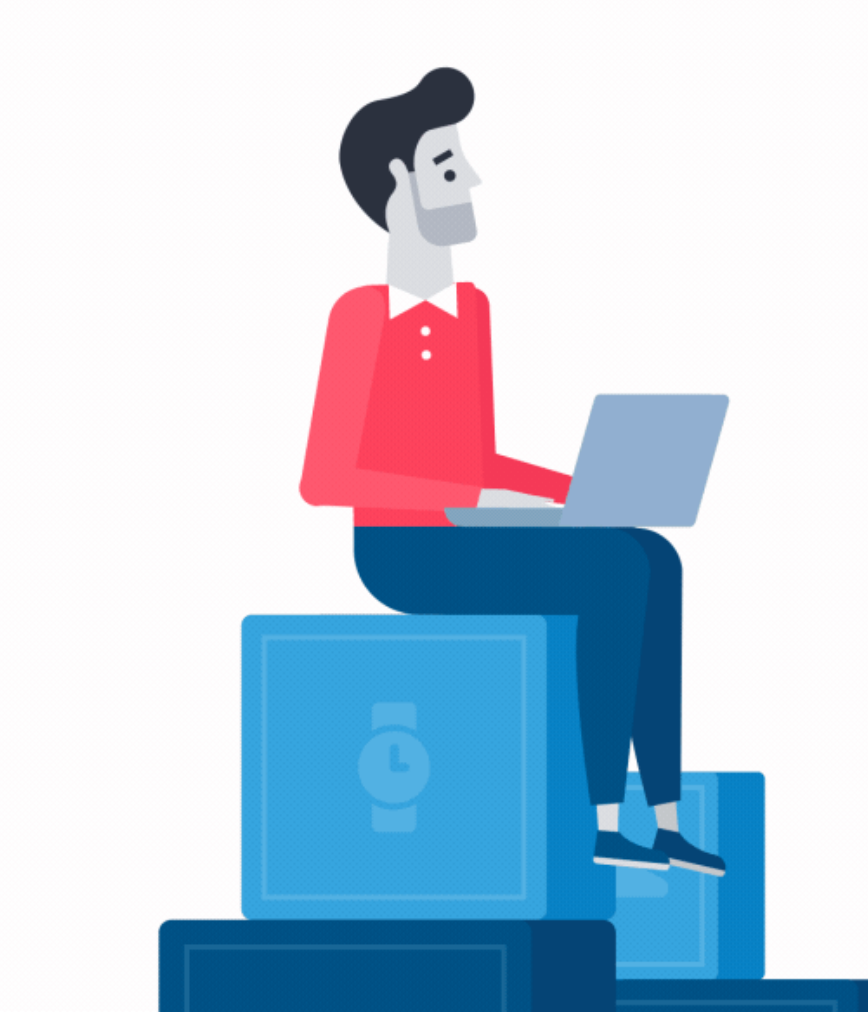

### $\vert$  1 Go to [www.sss.gov.ph](http://www.sss.gov.ph/) click the option **MEMBER** under Portals.

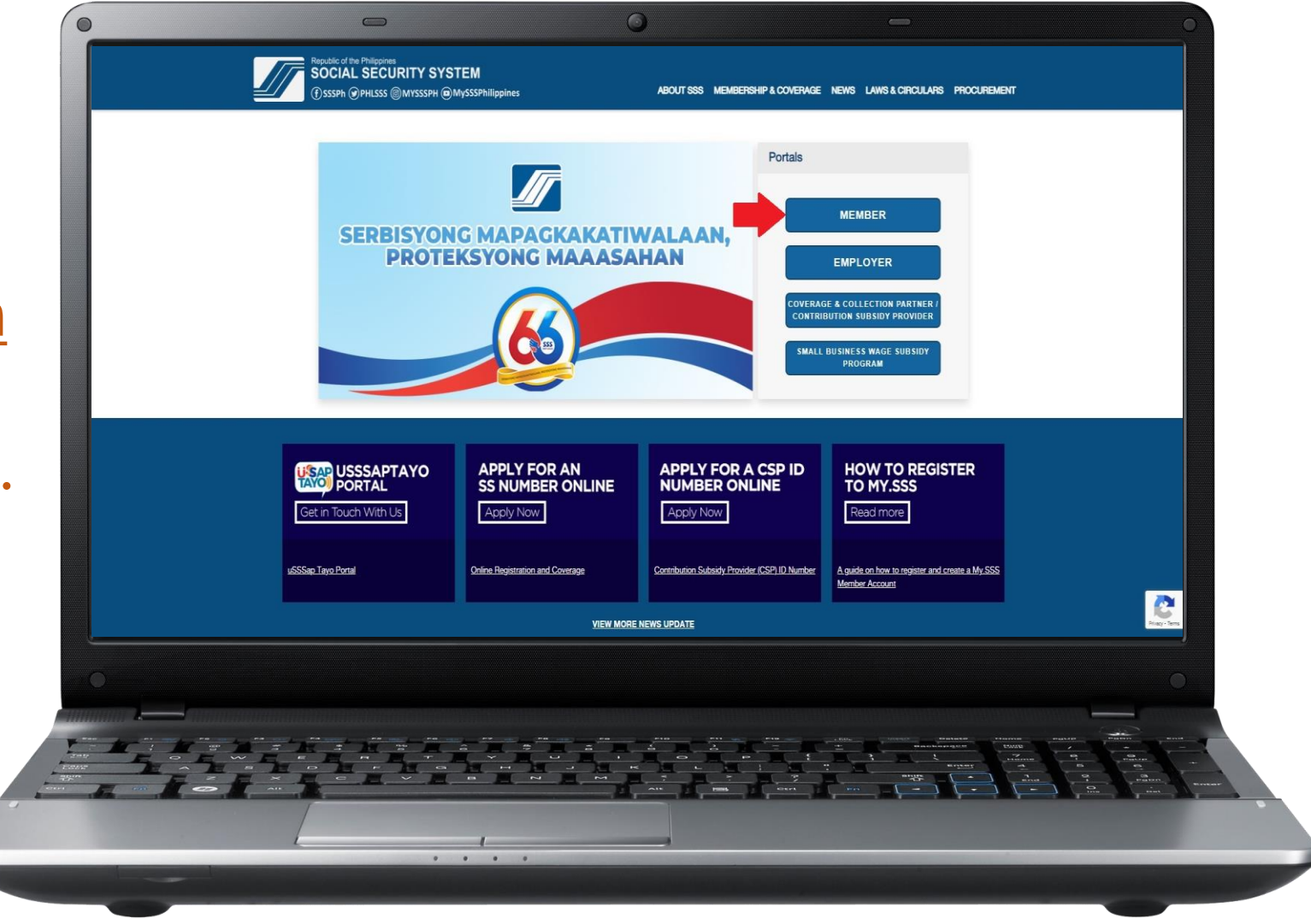

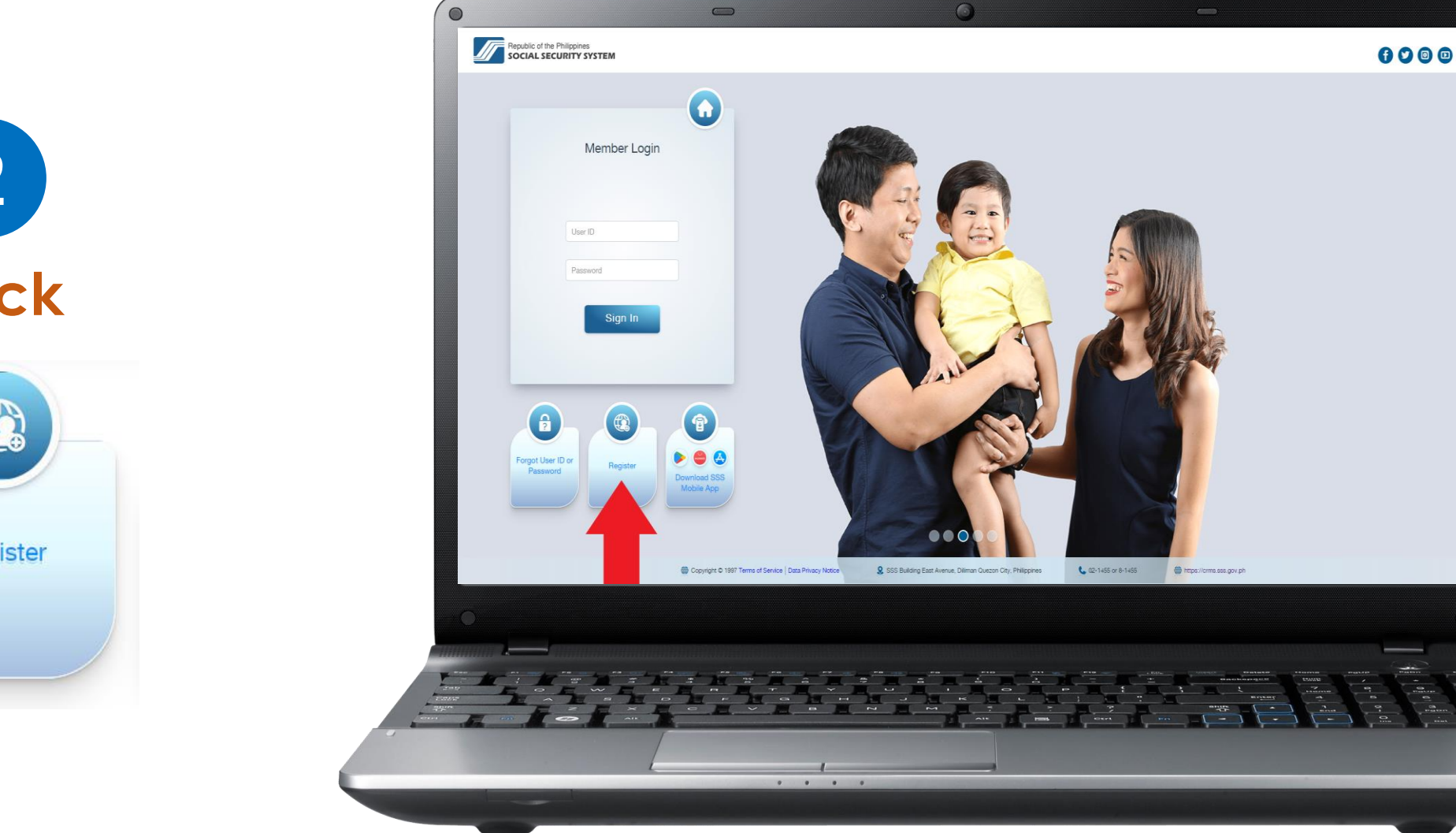

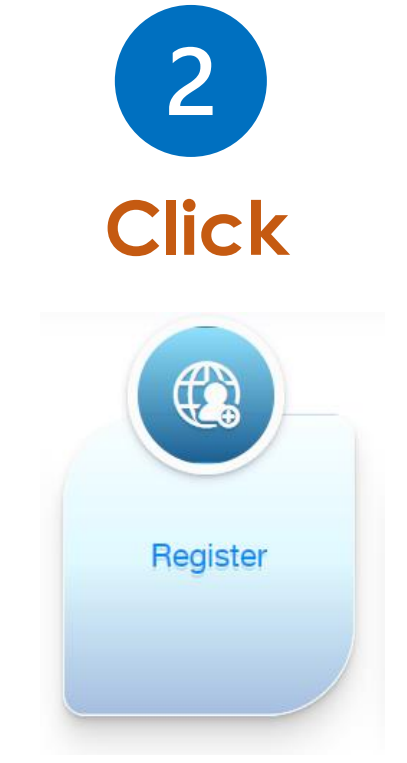

**Read the reminders carefully.**

3

**Tick the box on the lower part to certify that you understood the reminders and then click on the "Proceed" button.**

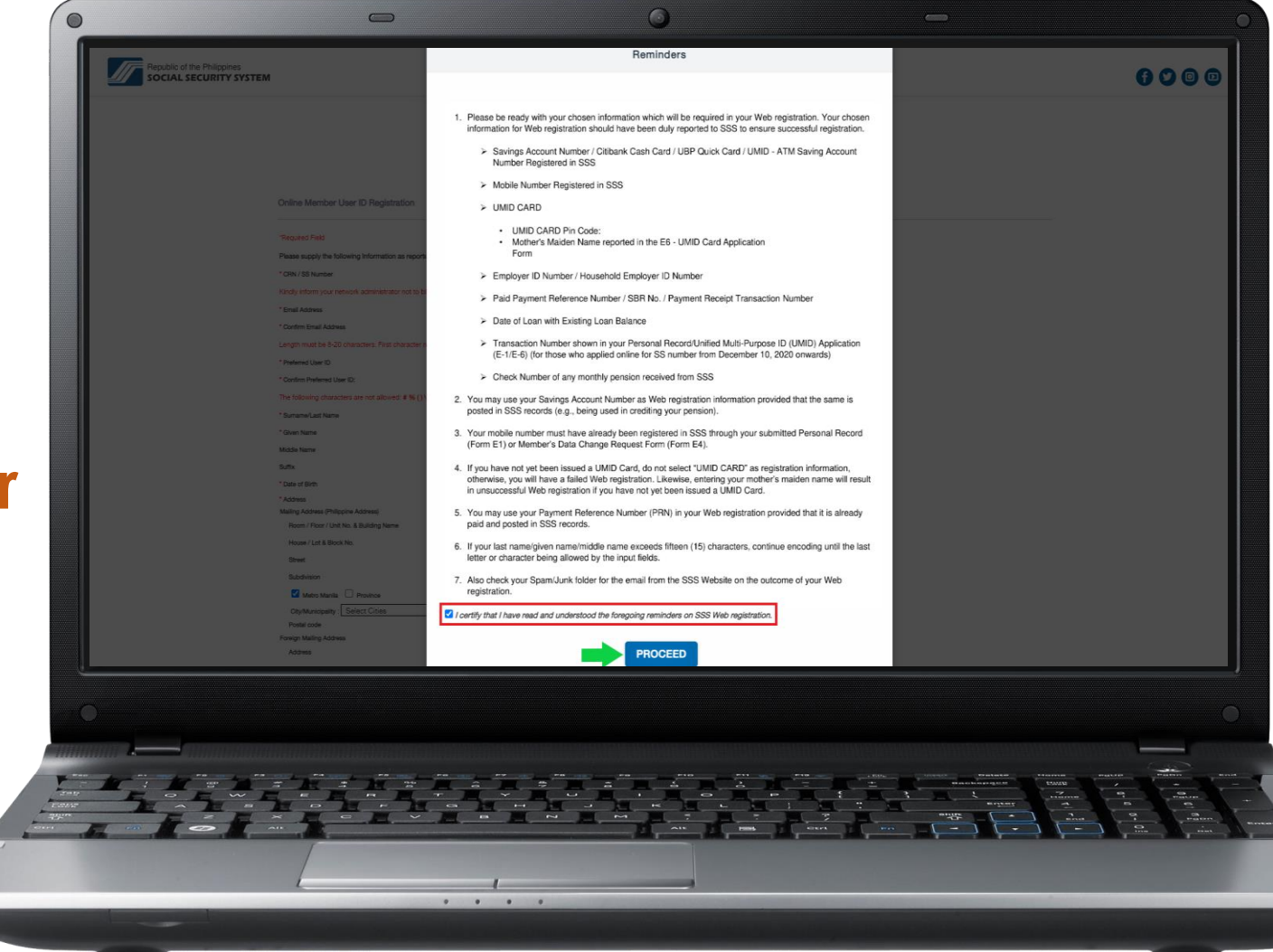

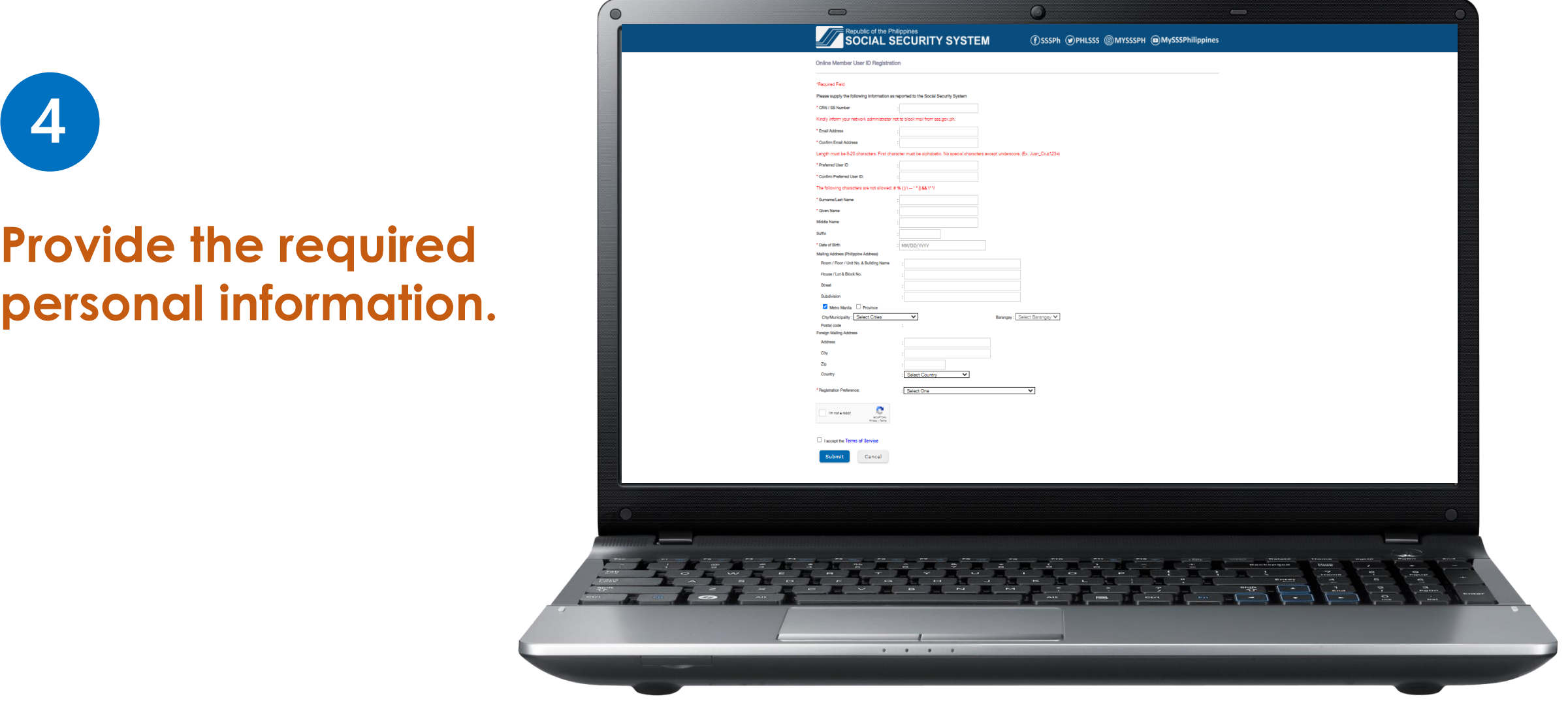

 $5<sub>1</sub>$ 

### **Select among the choices provided for your Registration Preference. Then supply the required information.**

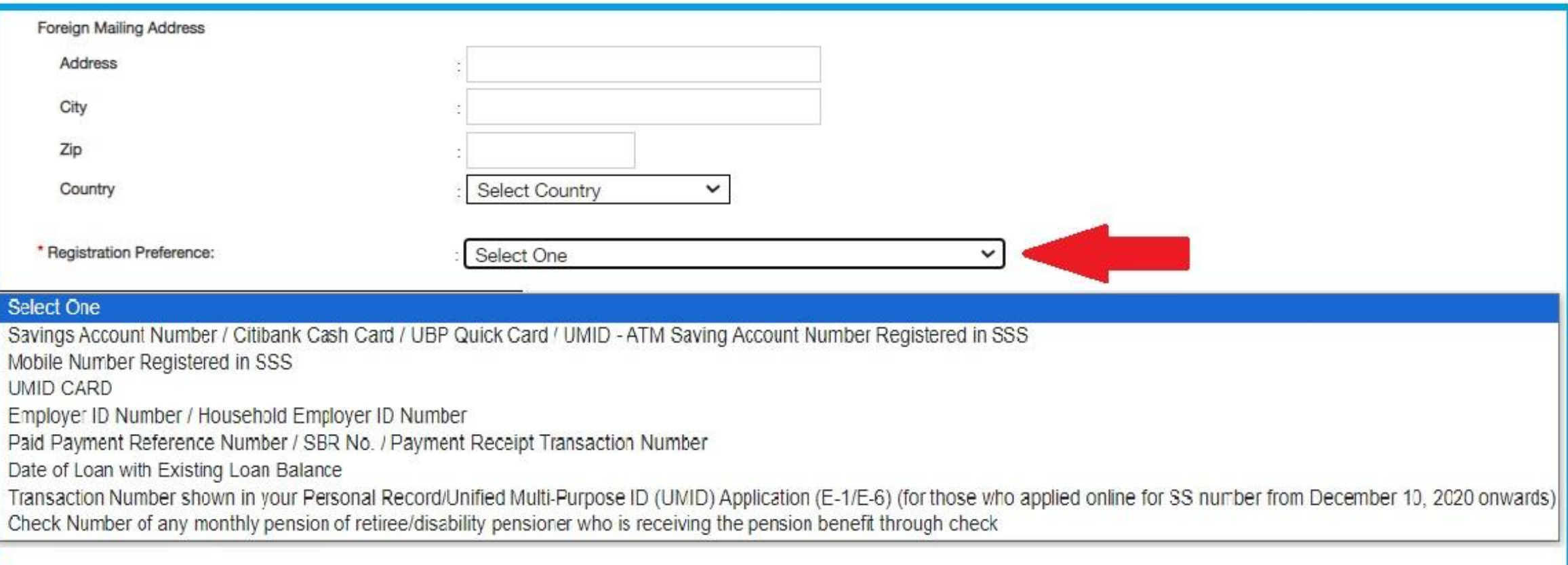

**6**

**Click the "I'm not a robot" and the "I accept the Terms of Service" then submit.**

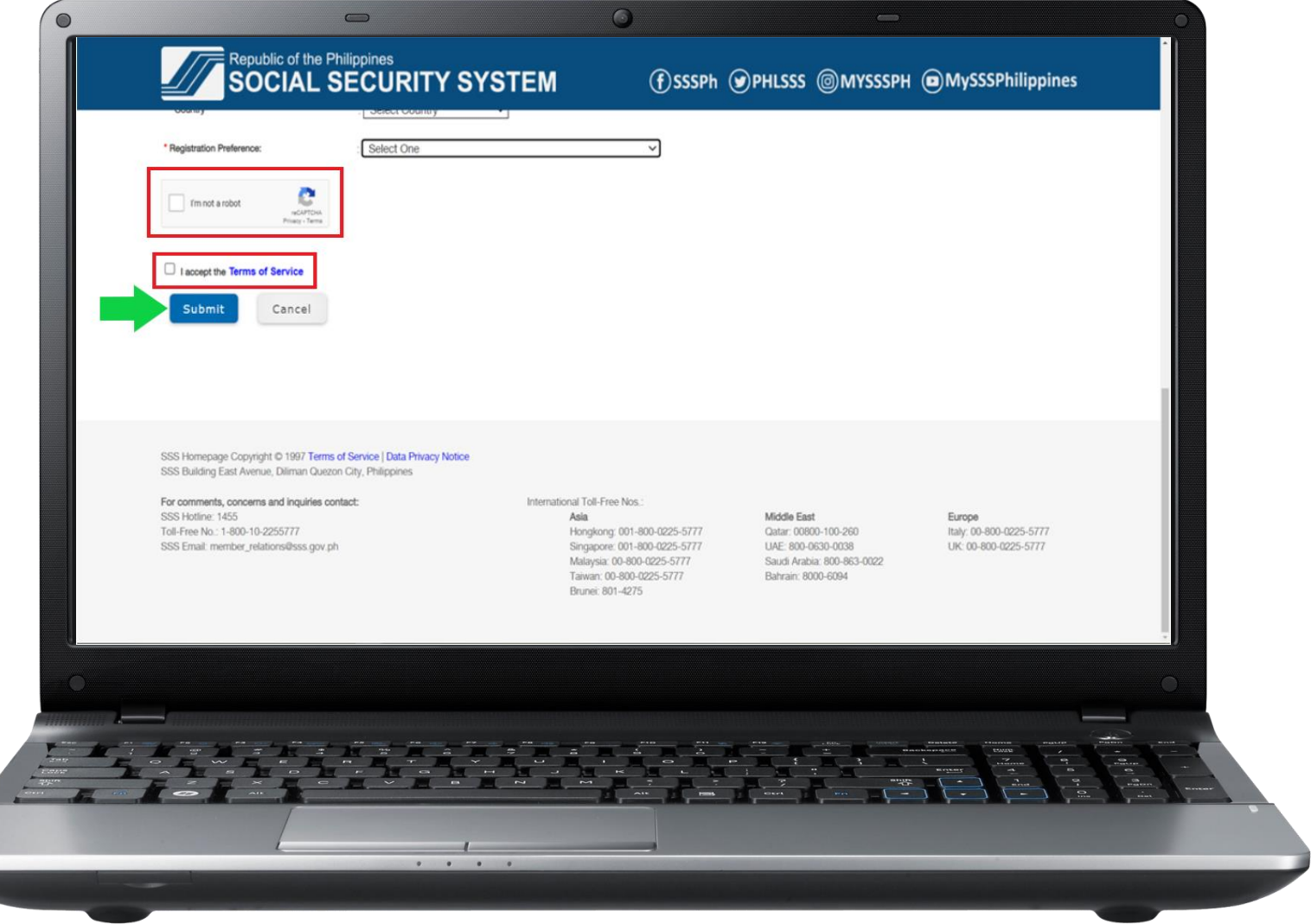

#### **7Confirmation Page** CRN / SS Number Email Address Preferred User ID Surname/Last Name Given Name Middle Name **Confirmation Page will** Suffix Date of Birth Mailing Address (Philippine Address) Room / Floor / Unit No. & Building **be displayed.** Name House / Lot & Block No. Street Subdivision City/Municipality **Review and click**  Barangay Postal Code Registration Preference **"Confirm" if all details**  Detail Provided to the Online Member User ID Registration form. **are correct. CONFIRM** CANCEL

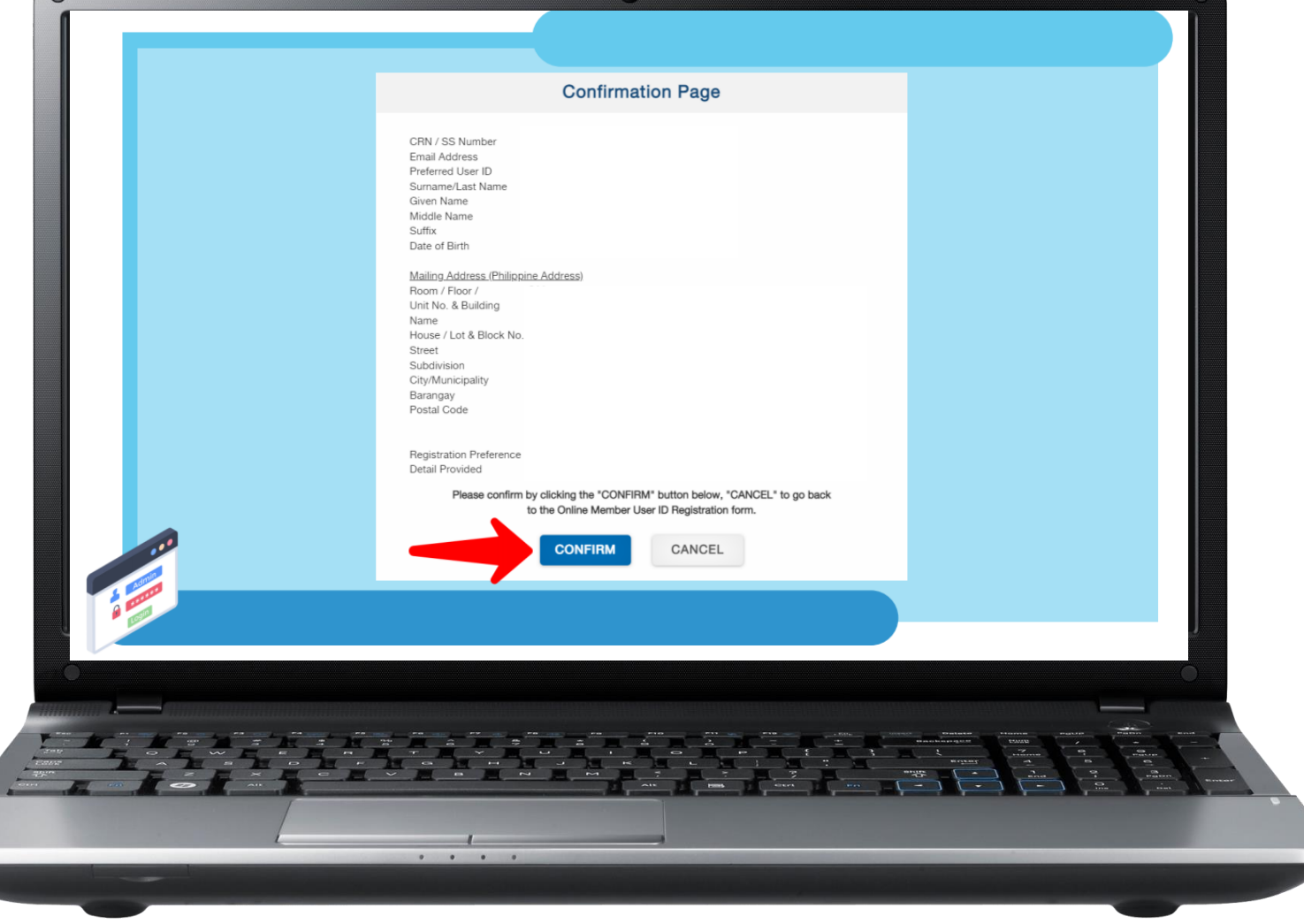

 $\overline{C}$ 

 $\bigcirc$ 

**Upon submission, a confirmation message will appear. Click "OK".**

**8**

**Check your email for the password setup. Click the link "clicking here." Then you will be directed to the set password page.**

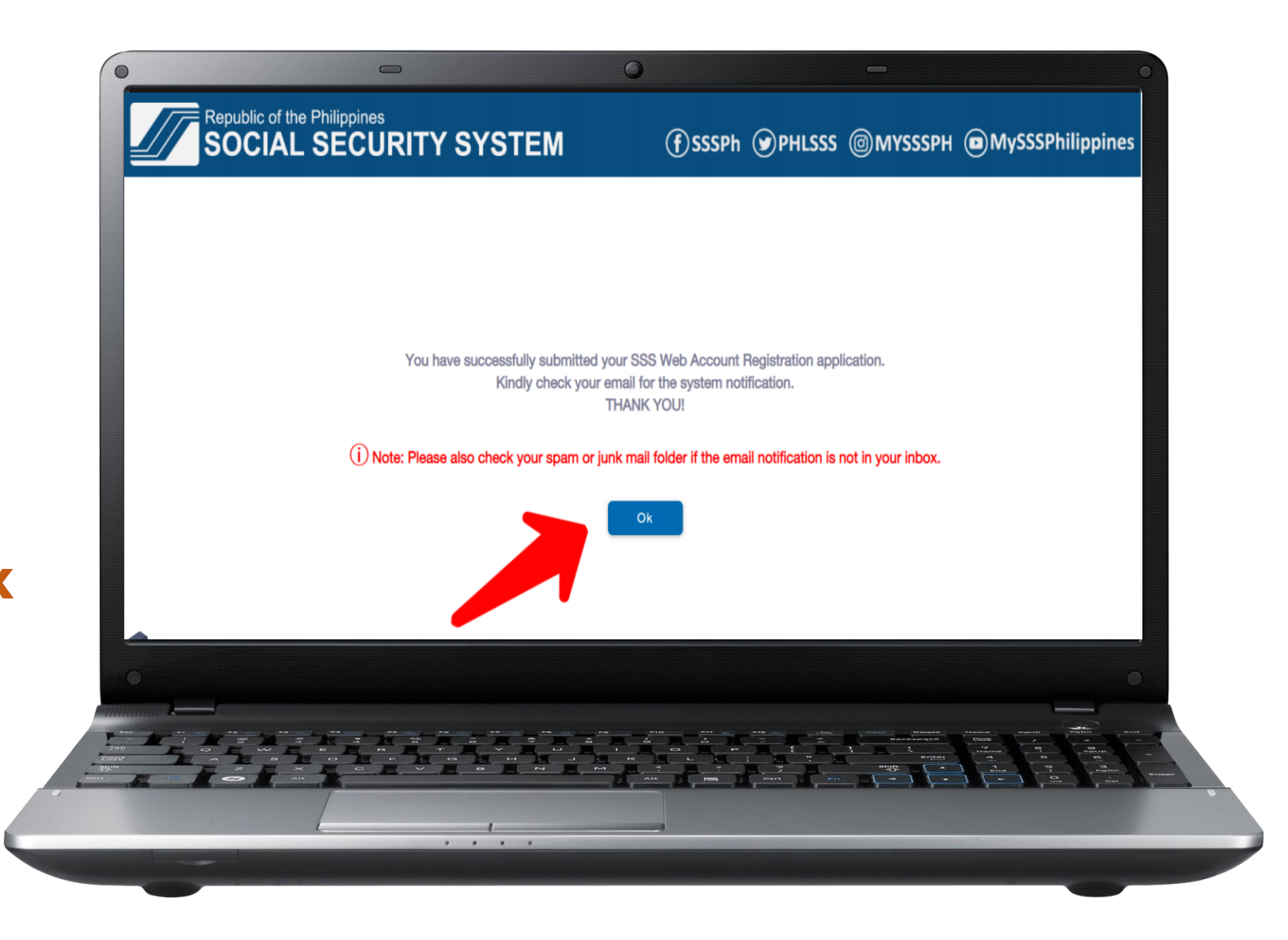

**9**

**Enter the last 6 digits of your CRN / SS number then click "Submit".**

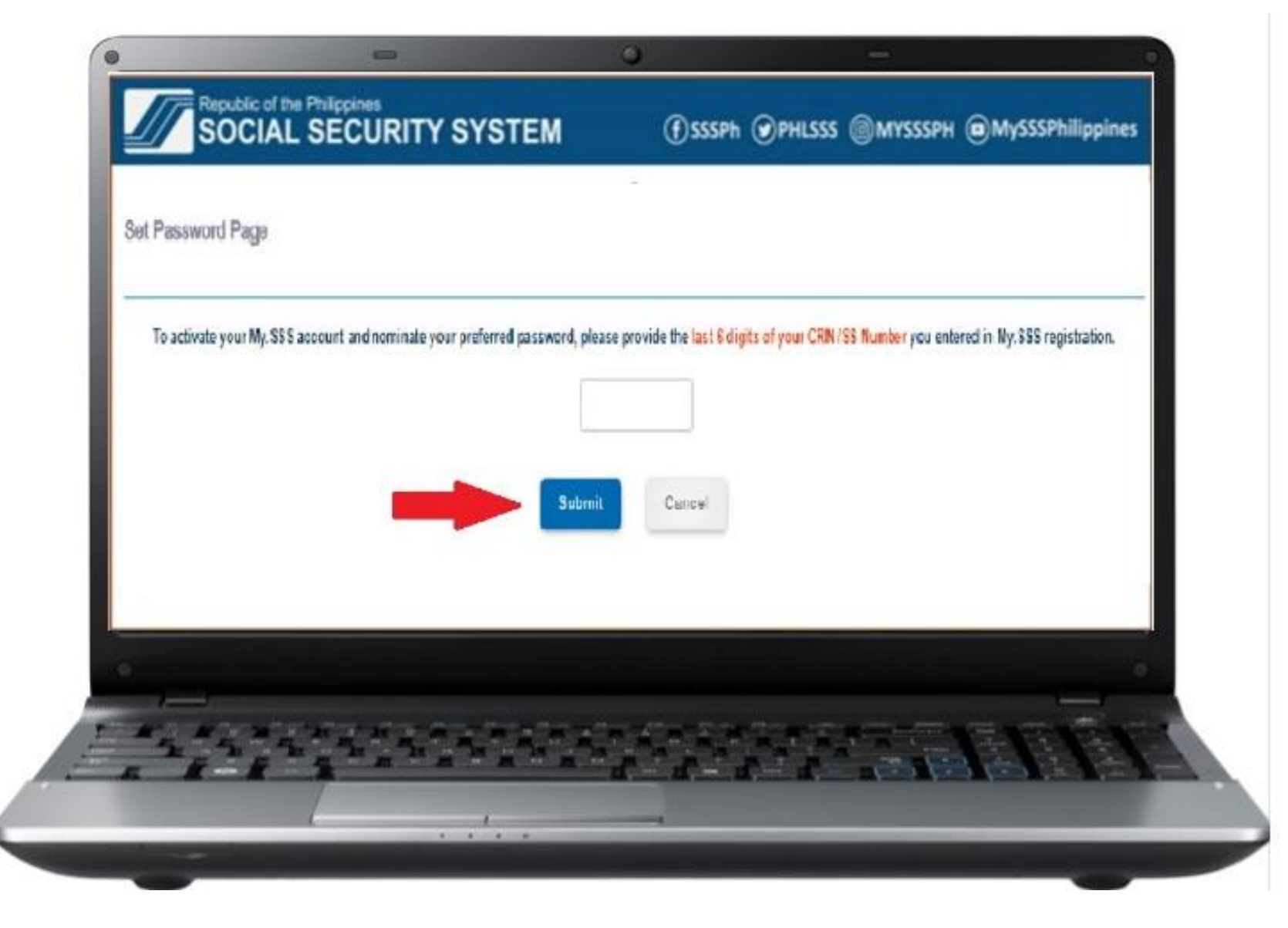

**10**

### **Enter your preferred password then click "Submit".**

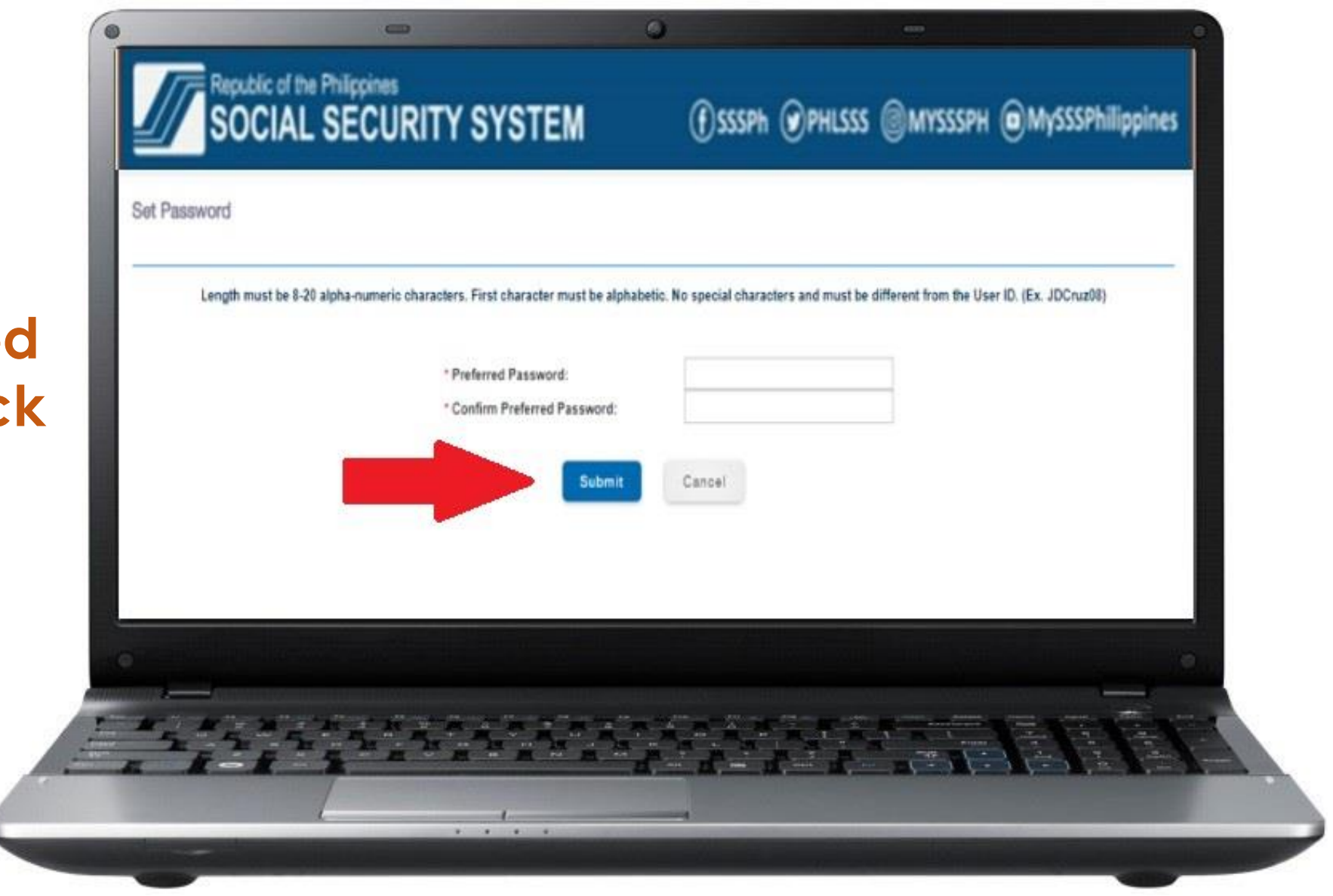

**After setting up your password, you will be directed to Security Question Setup.**

**11**

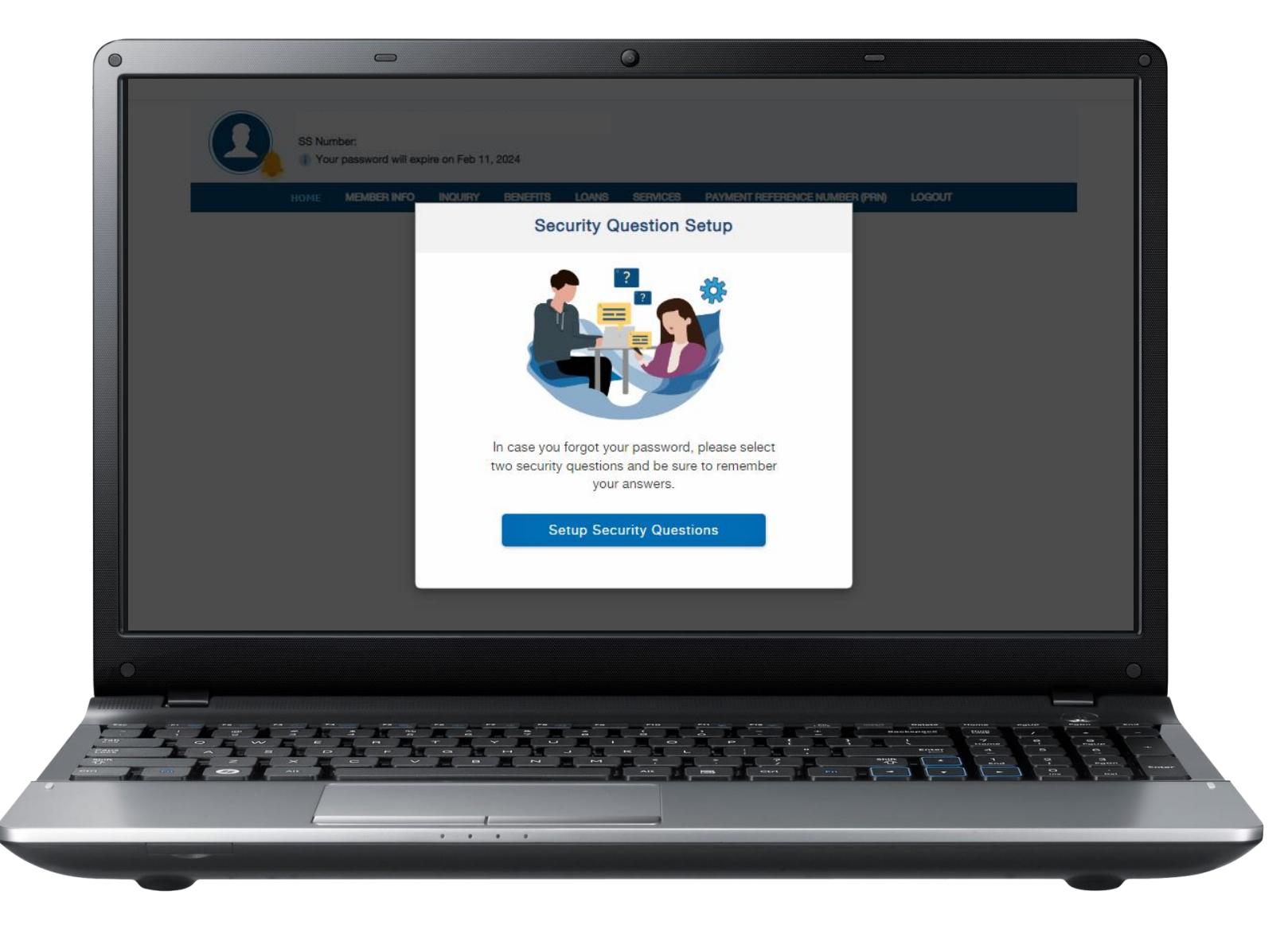

**12**

**Select two security questions from the drop-down menu and provide your answers.**

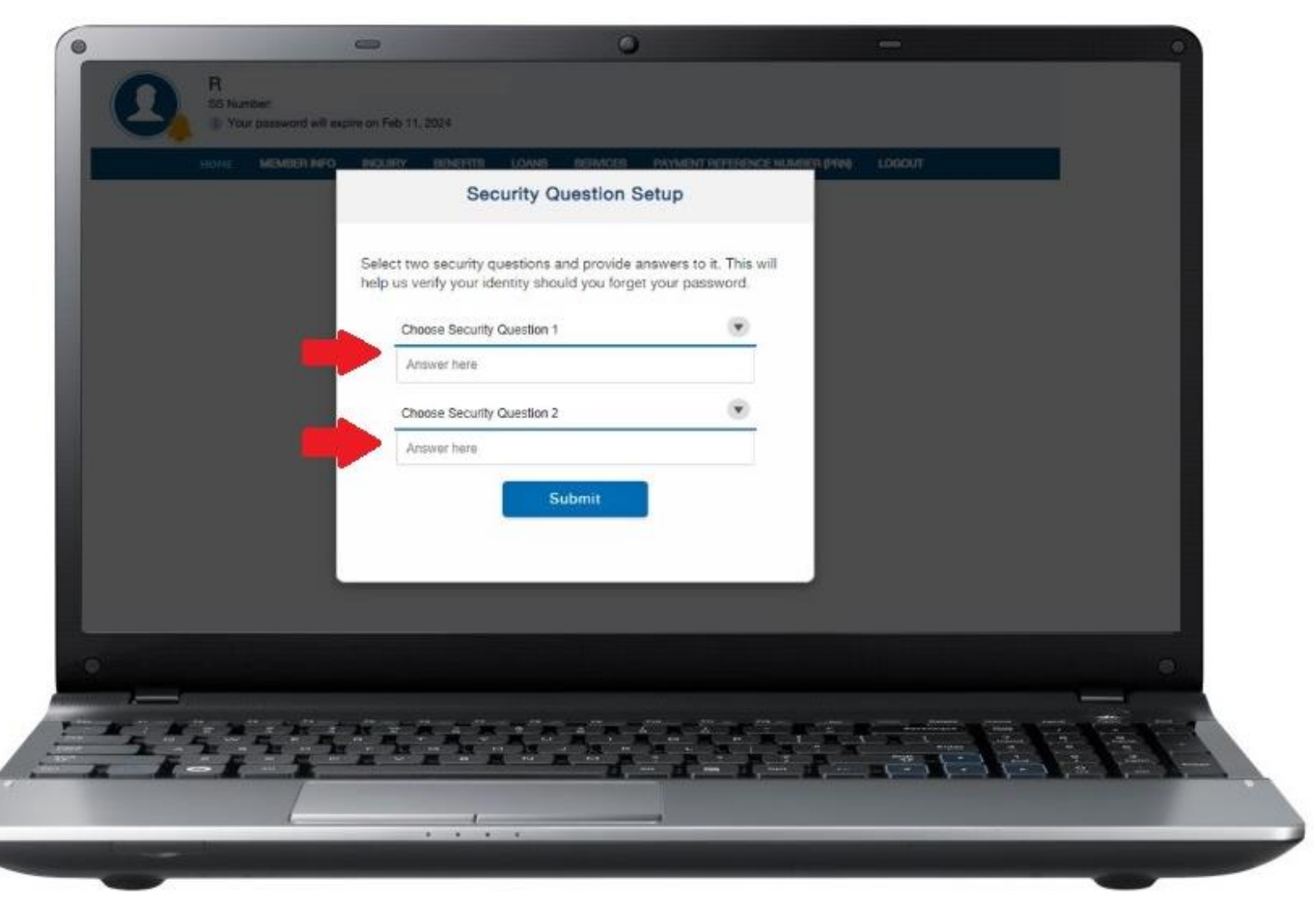

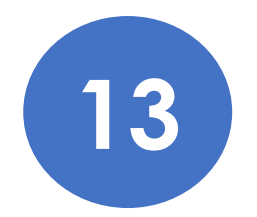

**Enter your password then click "Confirm".**

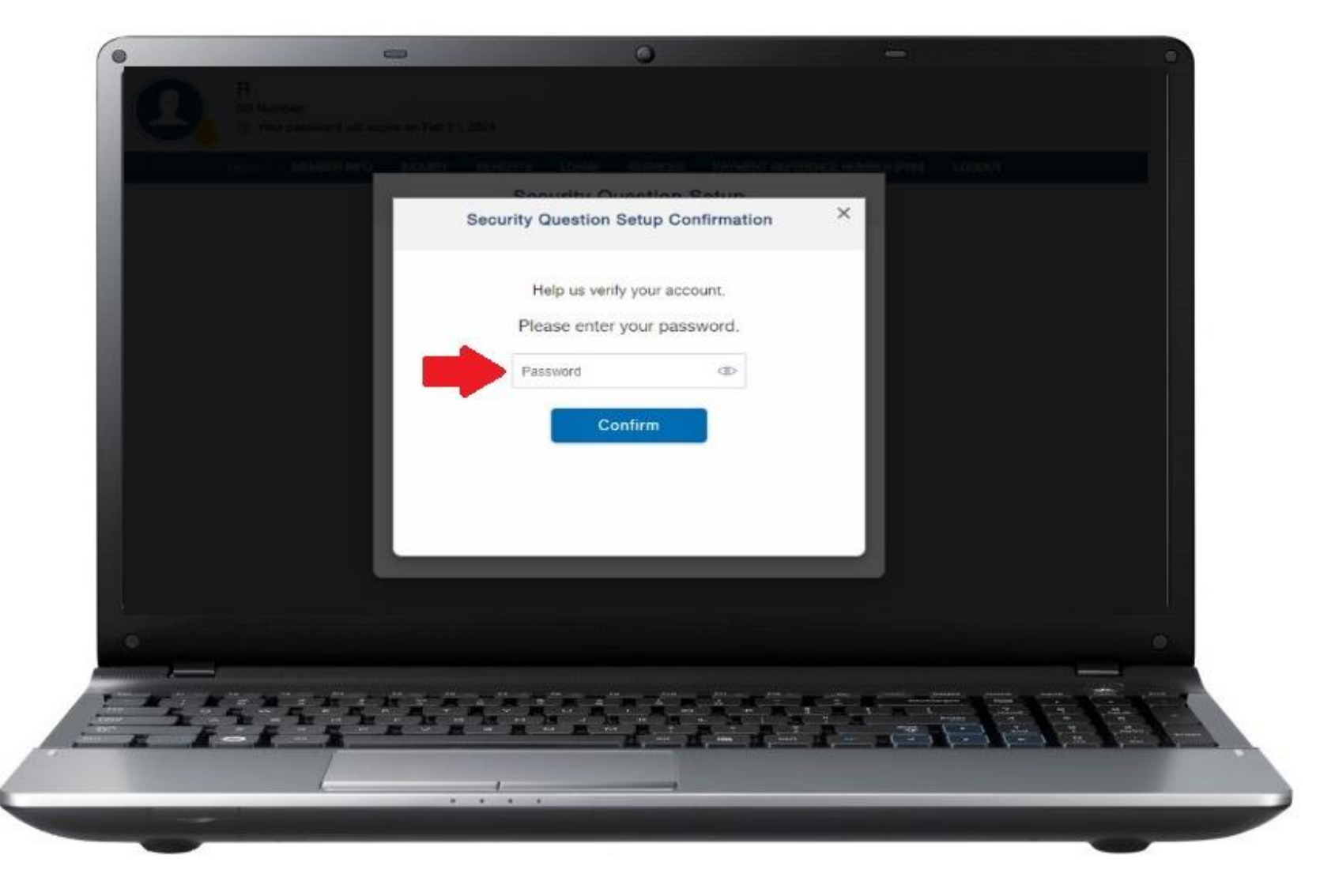

**14 Once you have successfully set up your security questions, the transaction number will be displayed.**

**Click "Go to Home" to proceed.**

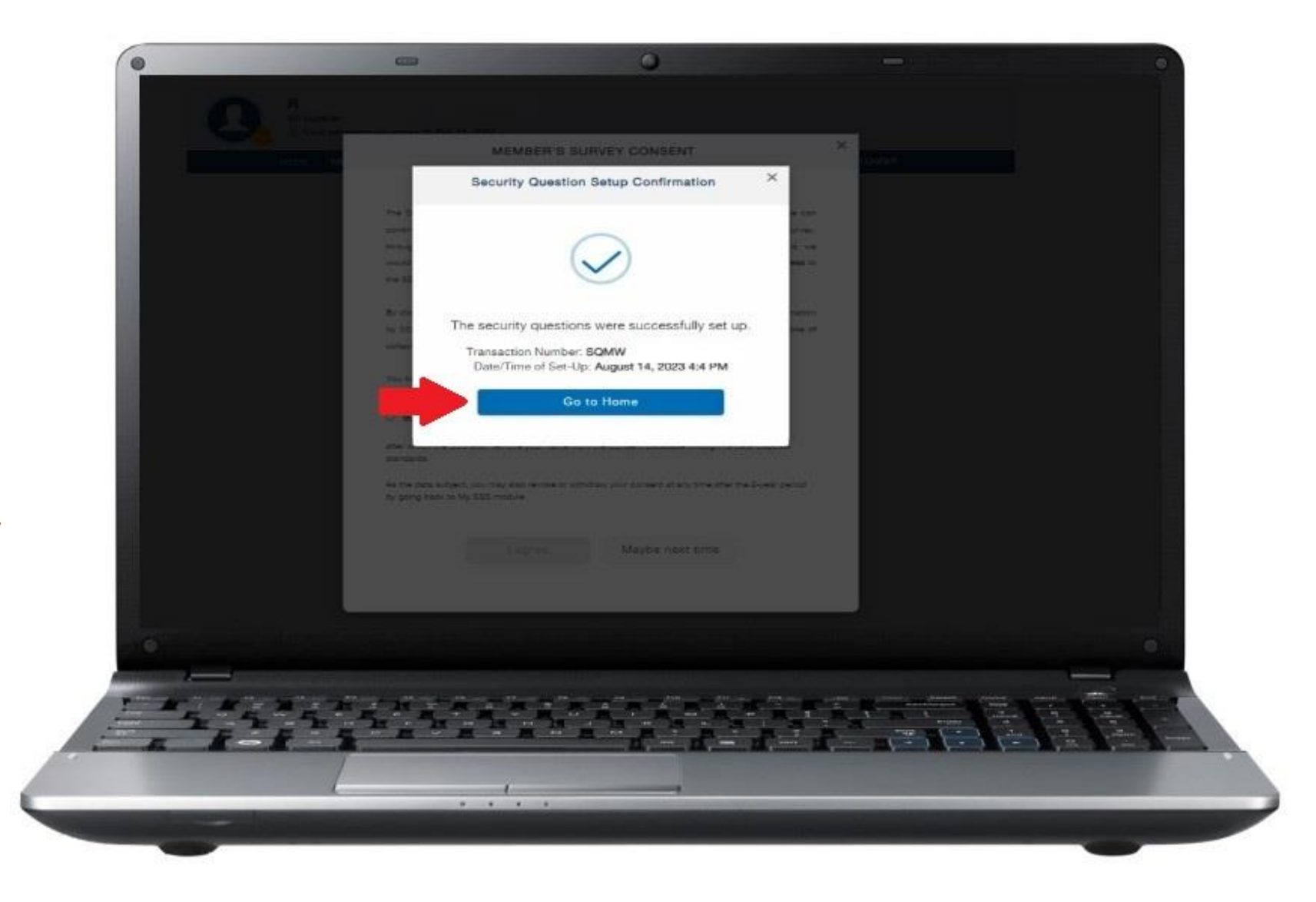

**You will be directed to the My.SSS member account homepage.**

**15**

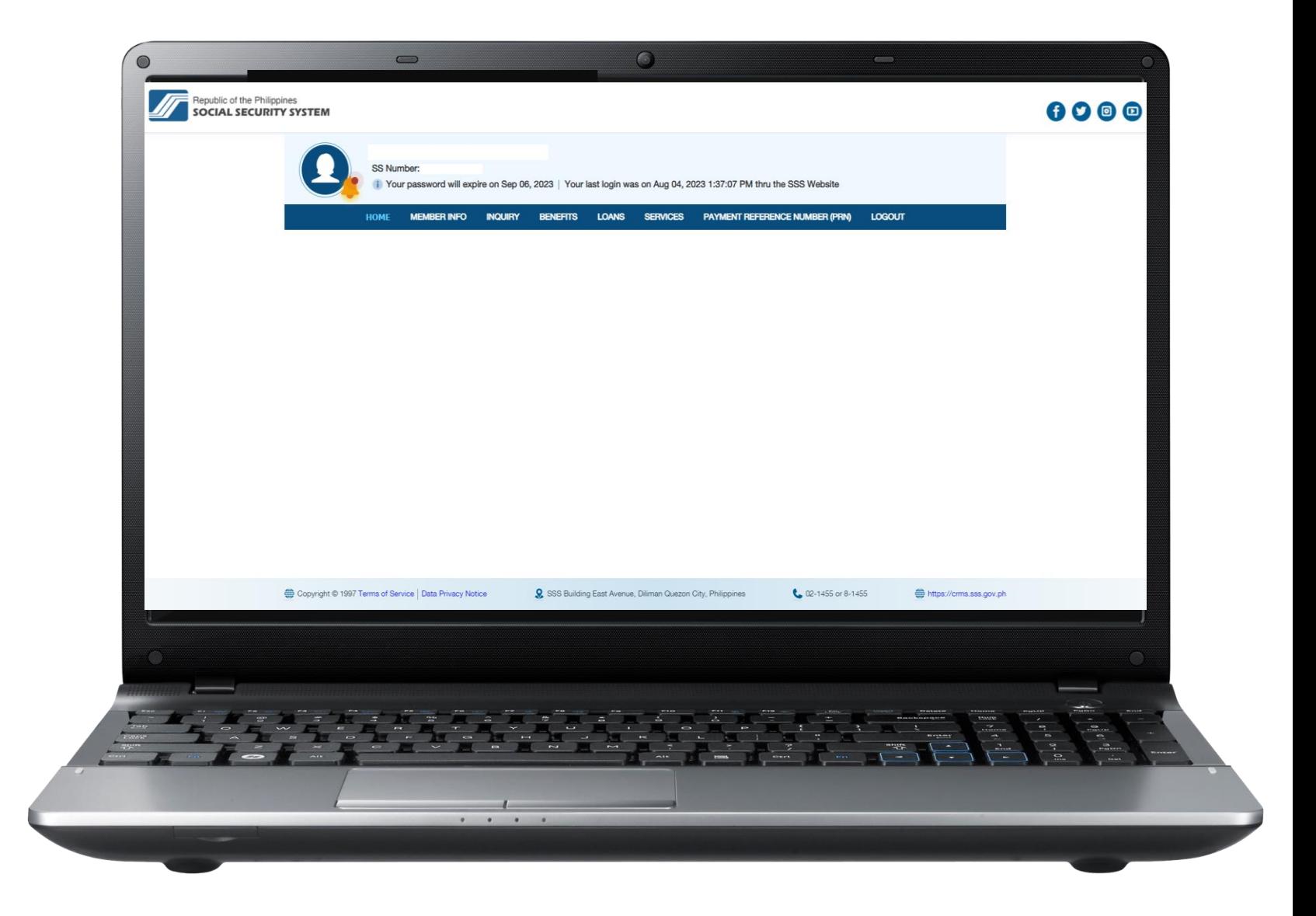

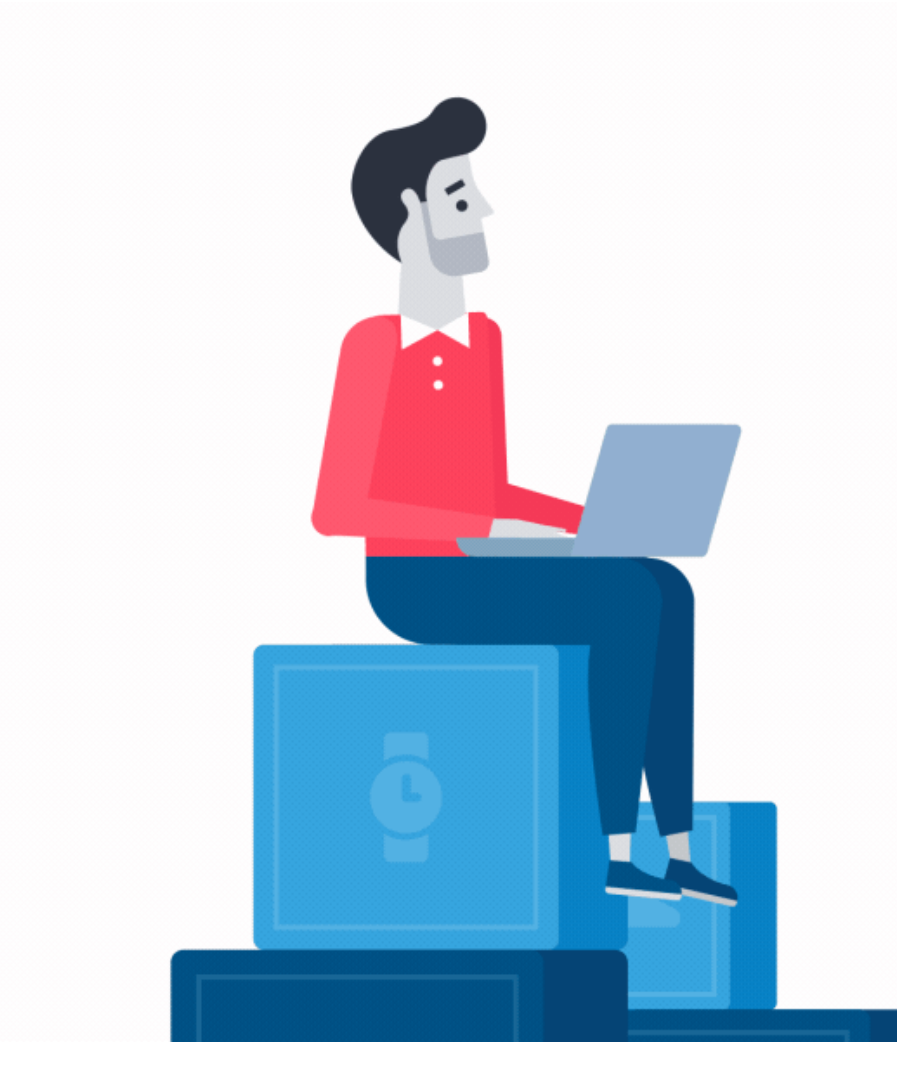

# **How to Register in the My.SSS Portal**

### **Regular Employer Account**

Go to [www.sss.gov.ph](http://www.sss.gov.ph/) click the option **EMPLOYER** under Portals.

 $\mathbf 1$ 

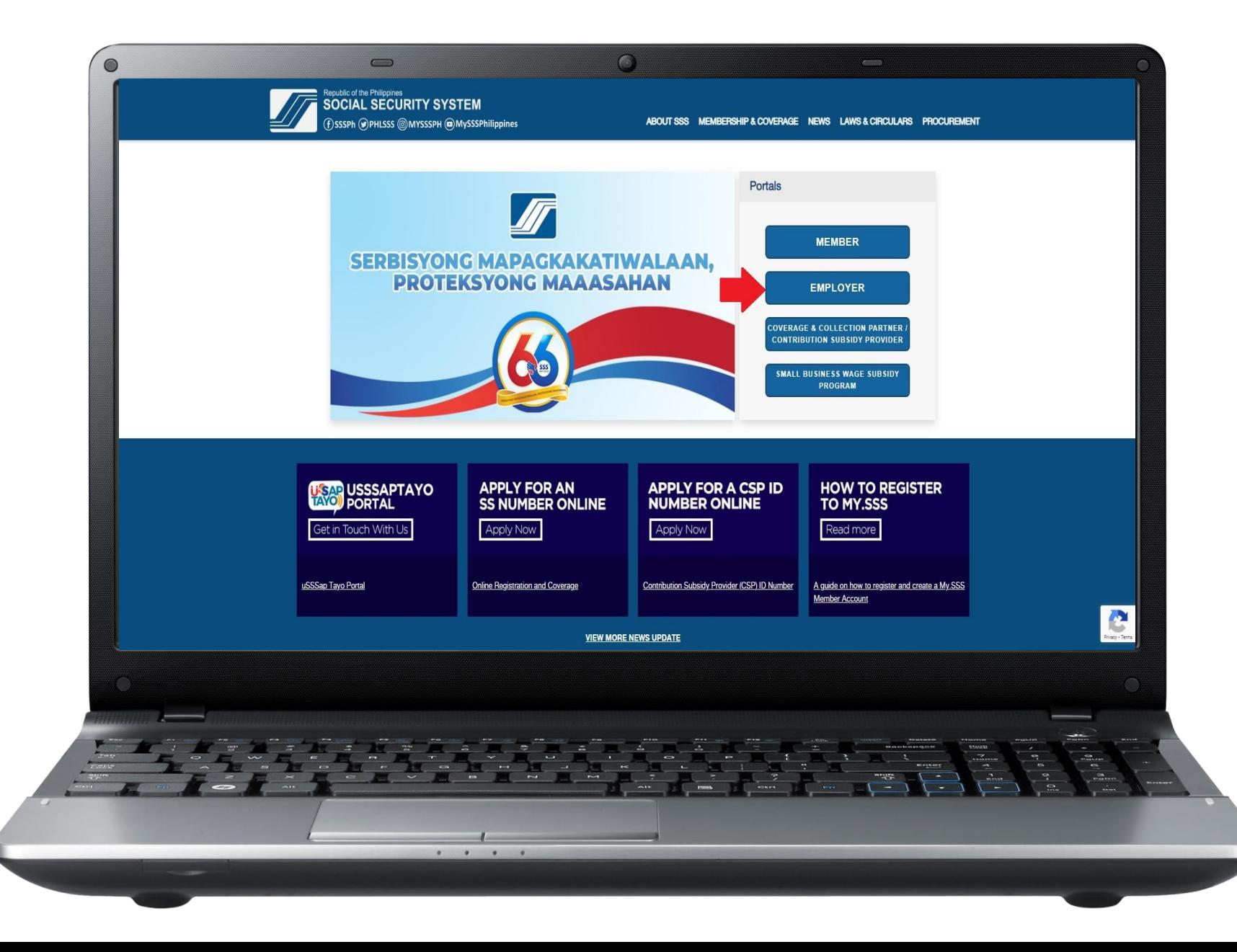

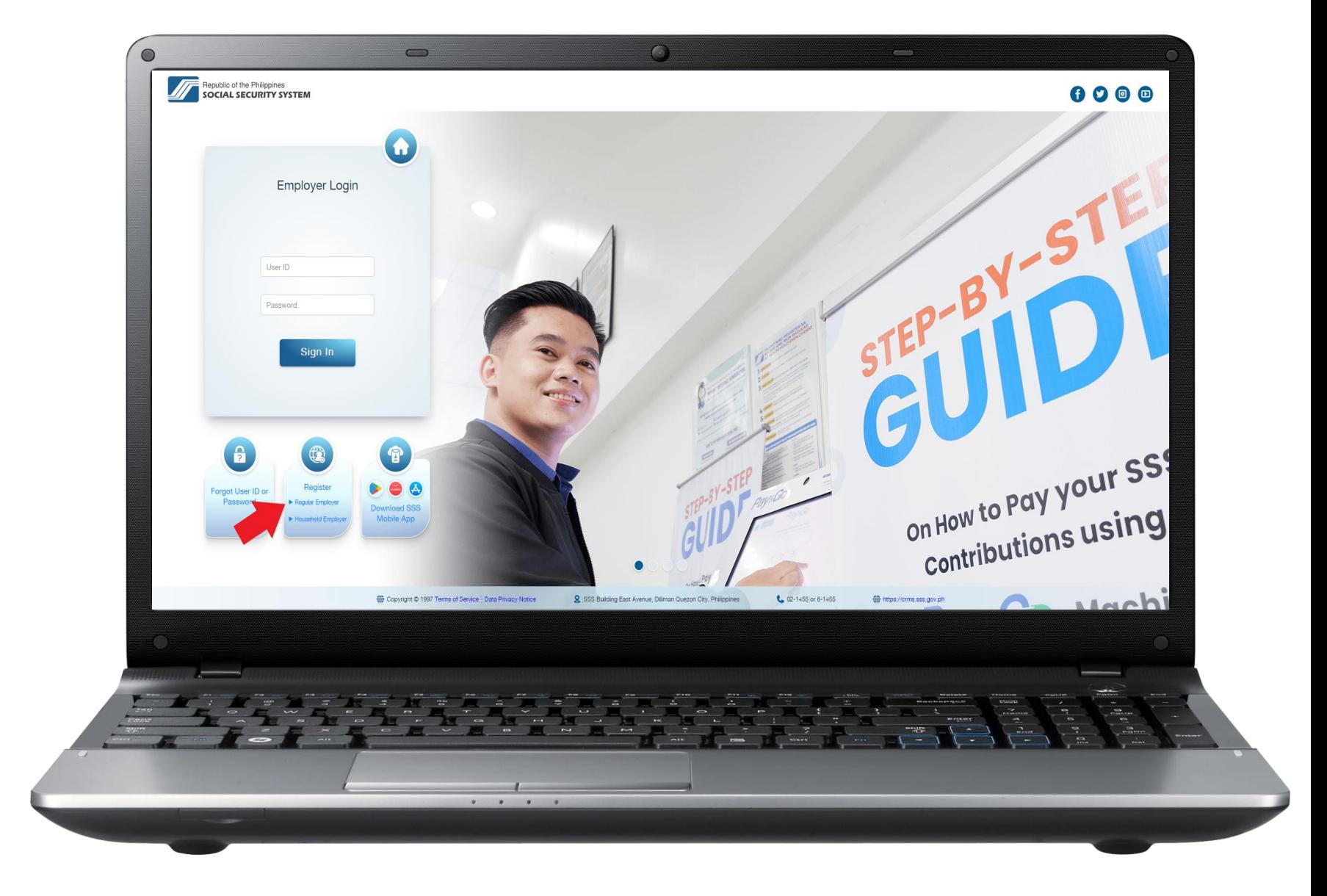

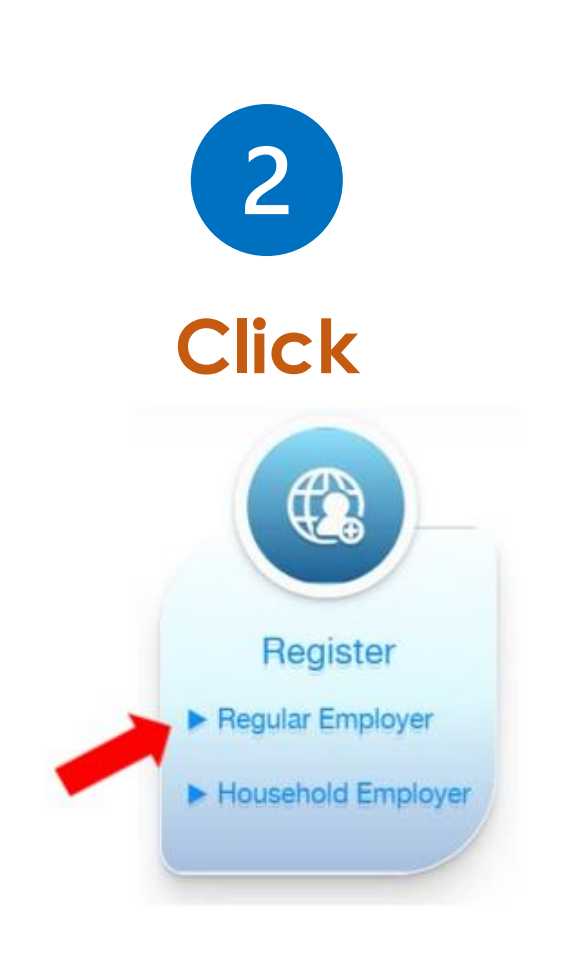

**3**

**Phase 1: Provide the information needed. Then enter the code and click "Submit."**

*Note: Check the inbox of the registered email address to access the link directing to Phase 2.*

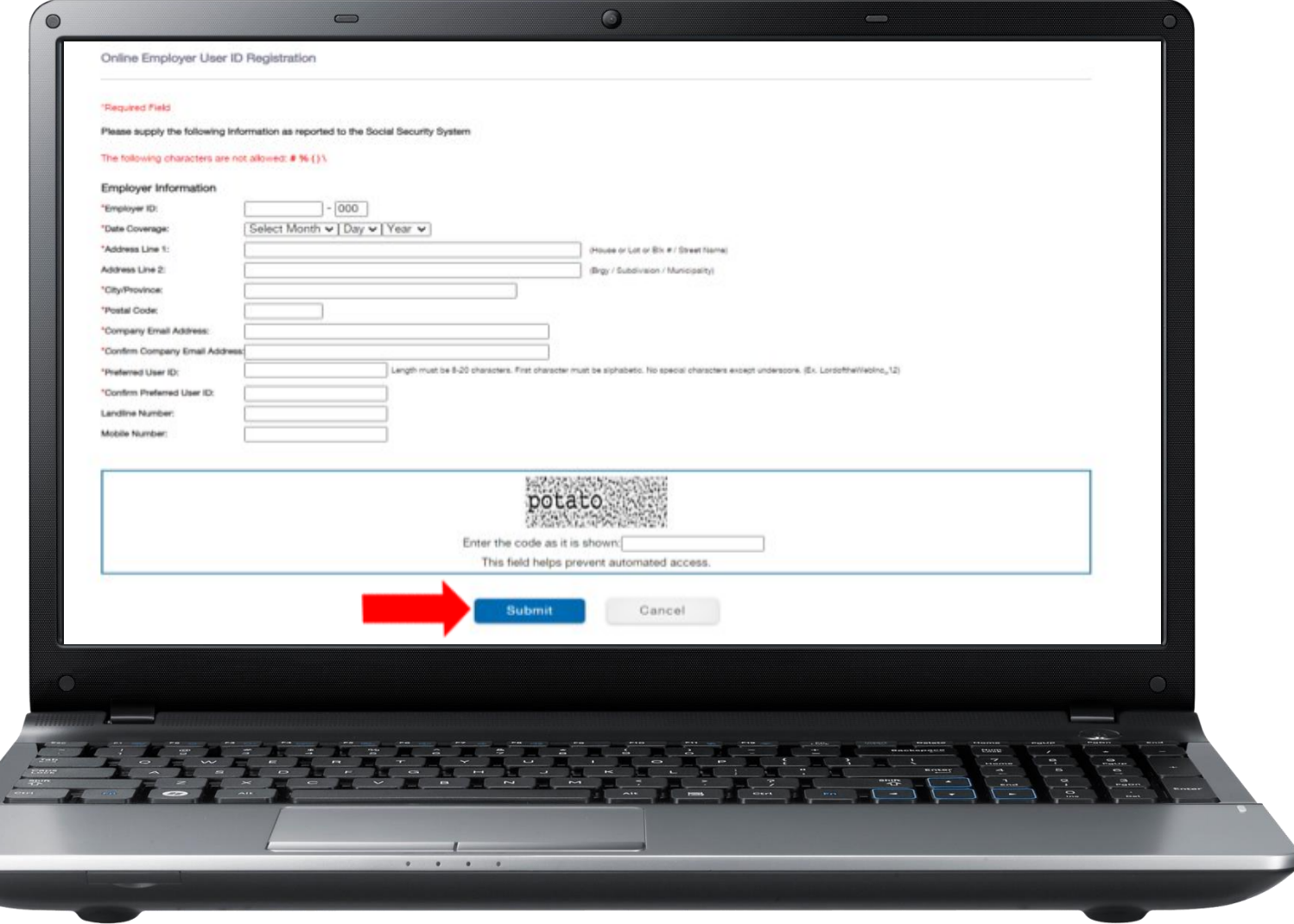

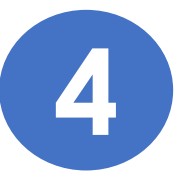

**Phase 2: Fill out the required information on Employer Authorized Signatory. After successful submission, the registration will now be for branch approval.**

**Once the registration was approved by the branch, the employer will receive an email notification containing the activation link of their Web account.**

**Click the link "click here" then you will be directed to the set password page.**

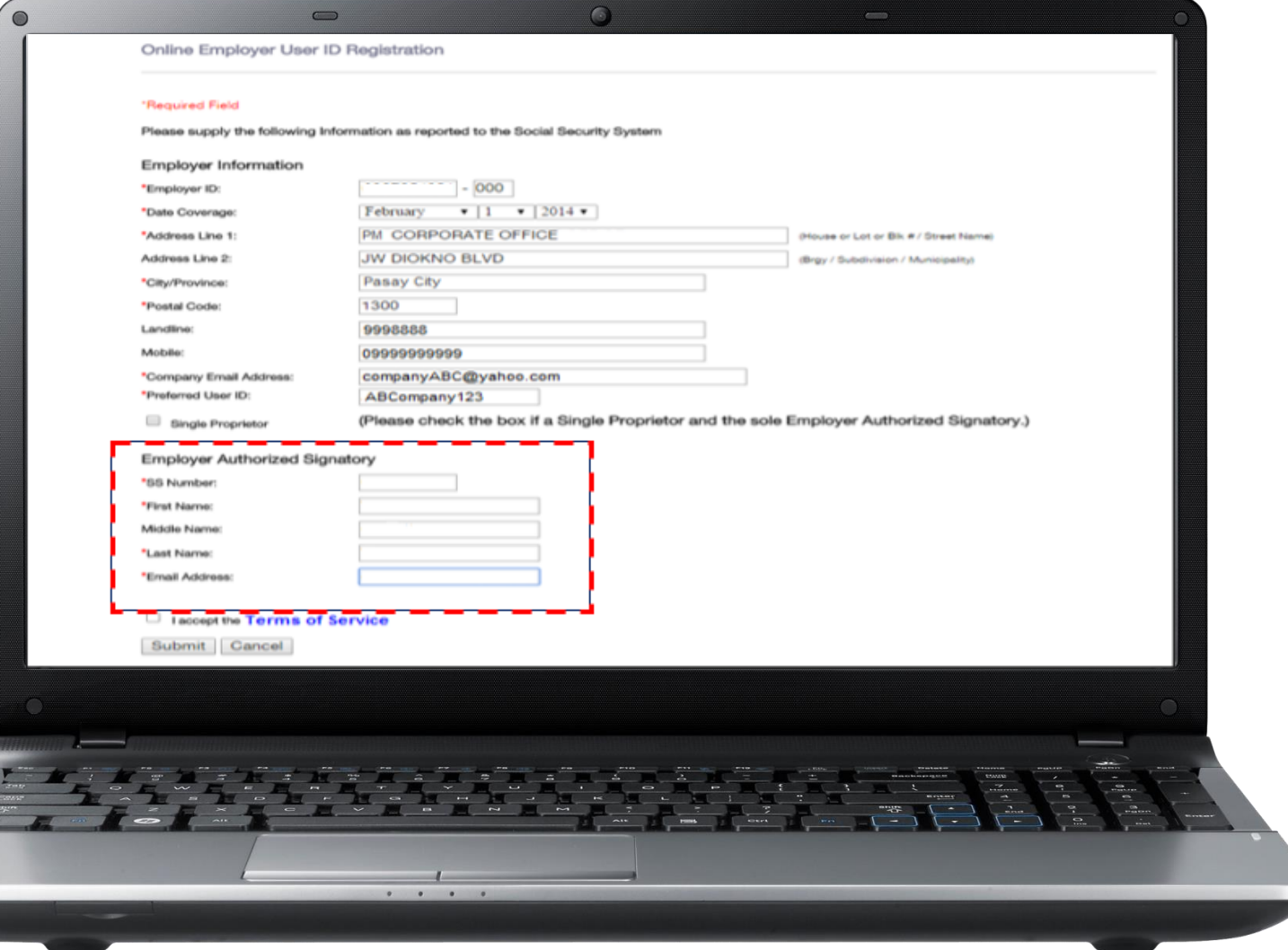

**After successful password setup, you will be directed to the Employer account homepage.**

**5**

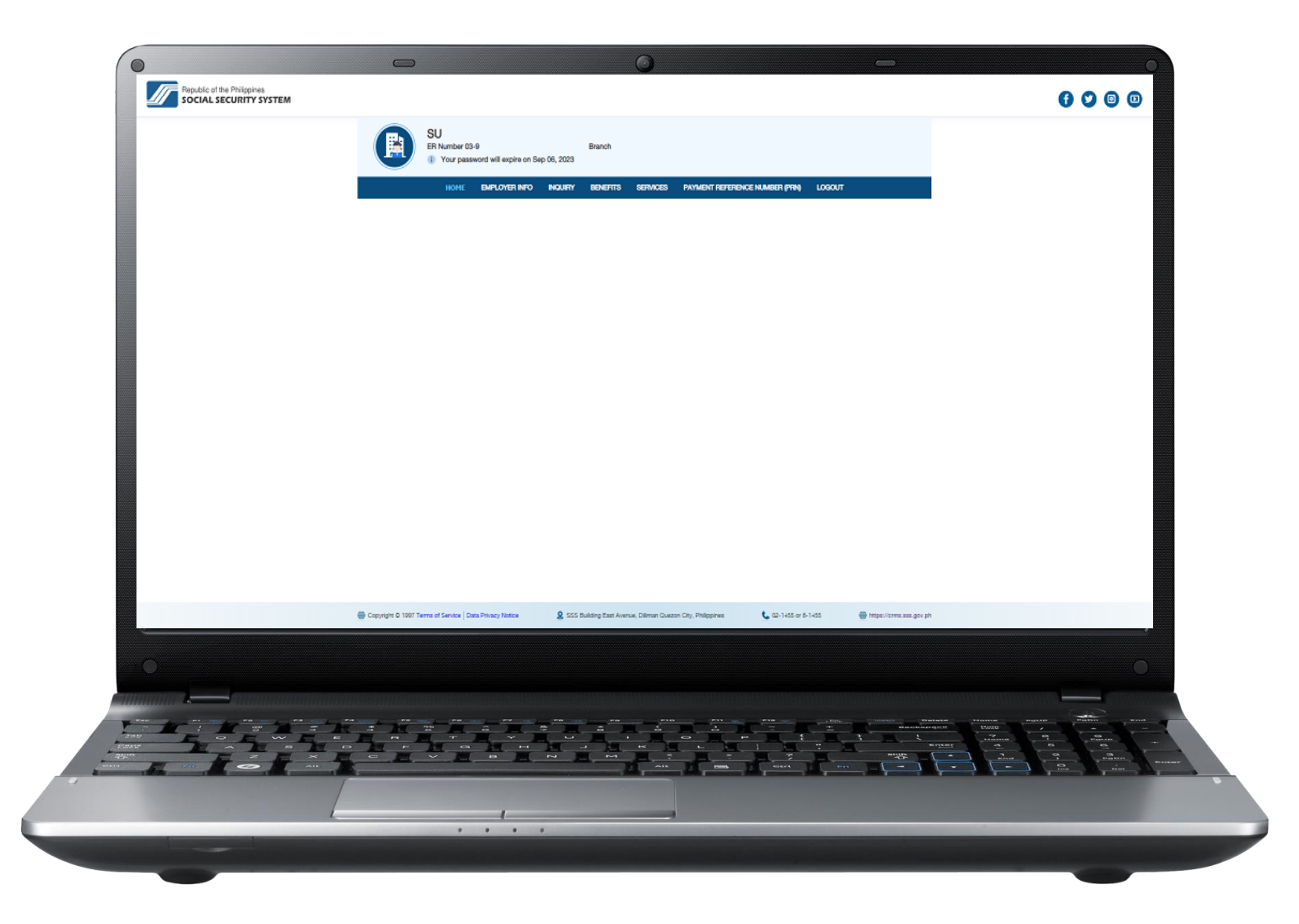

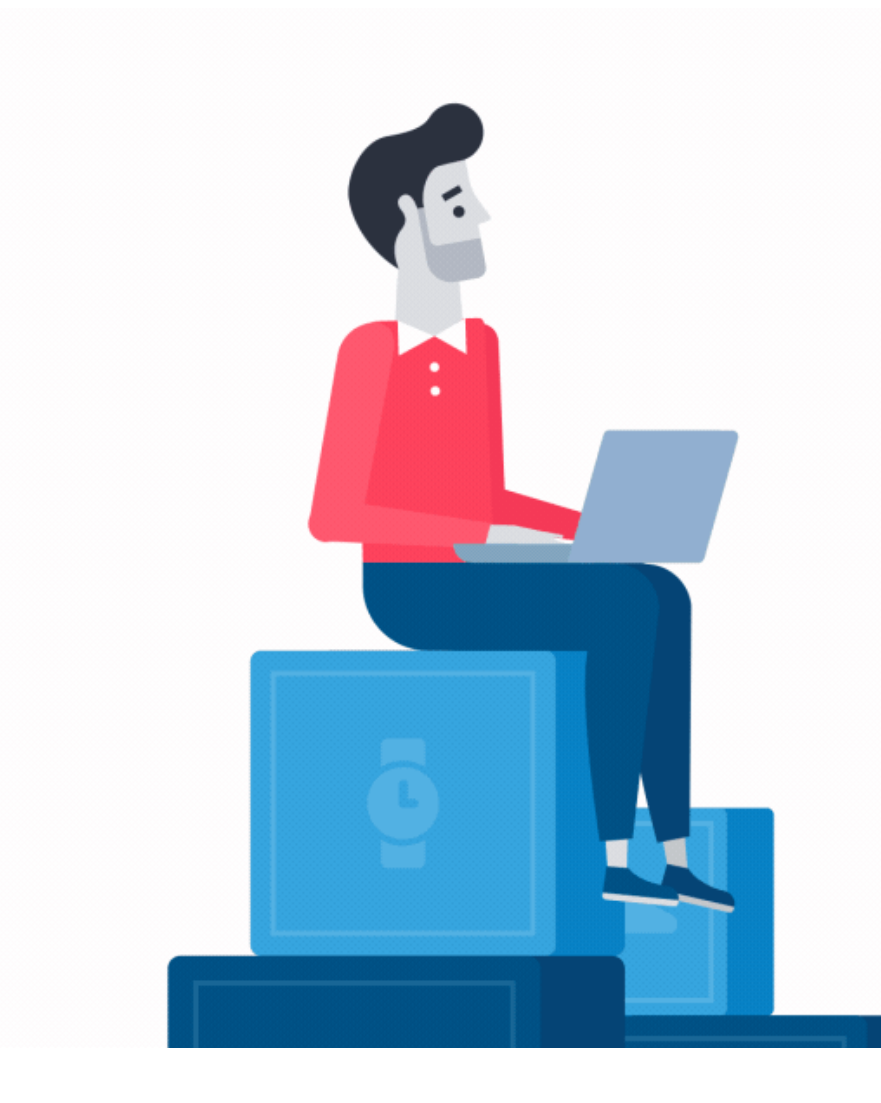

# **How to Register in the My.SSS Portal**

### **Household Employer Account**

### $\overline{\mathbf{1}}$ Go to [www.sss.gov.ph](http://www.sss.gov.ph/) click the option **EMPLOYER** under Portals.

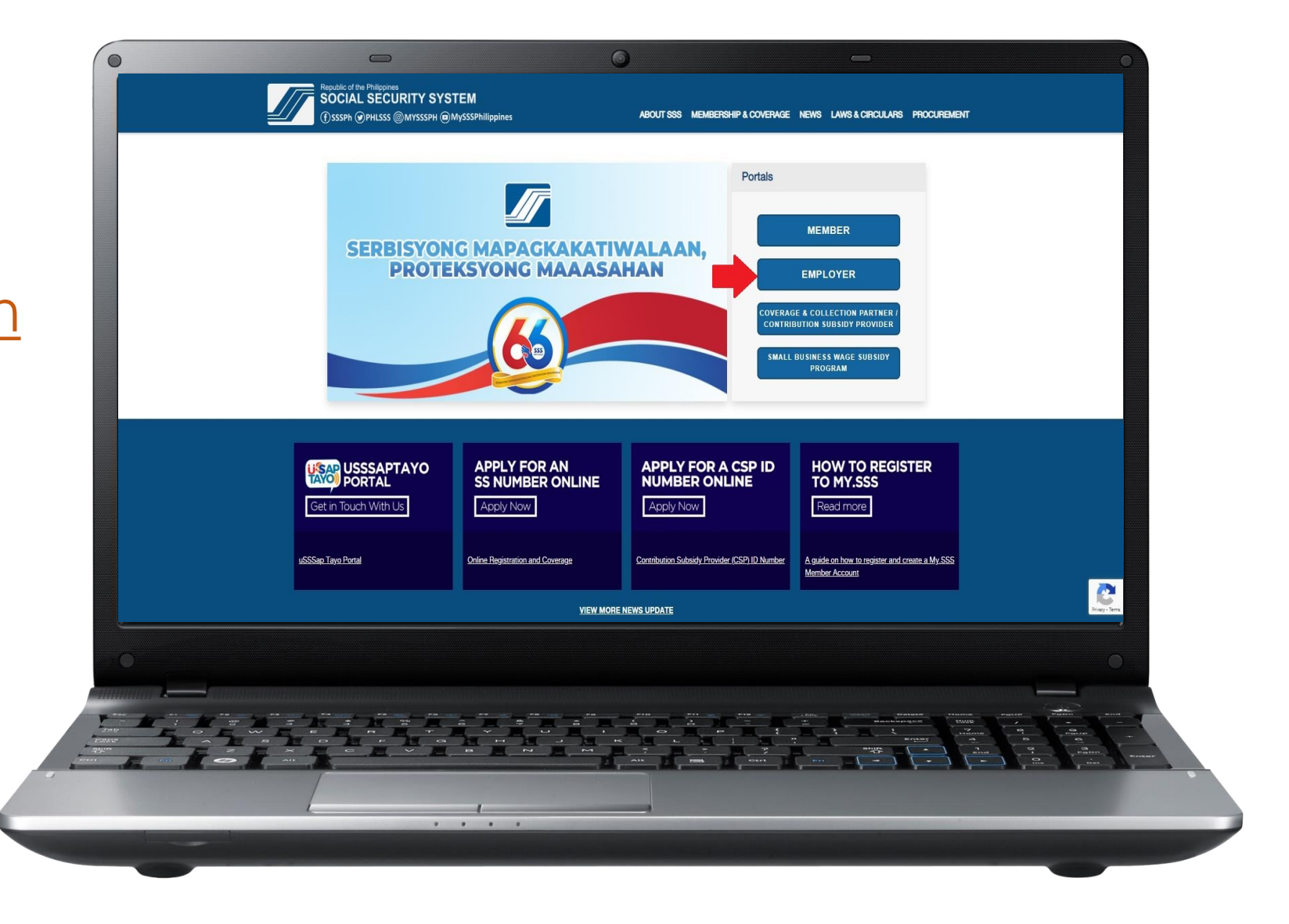

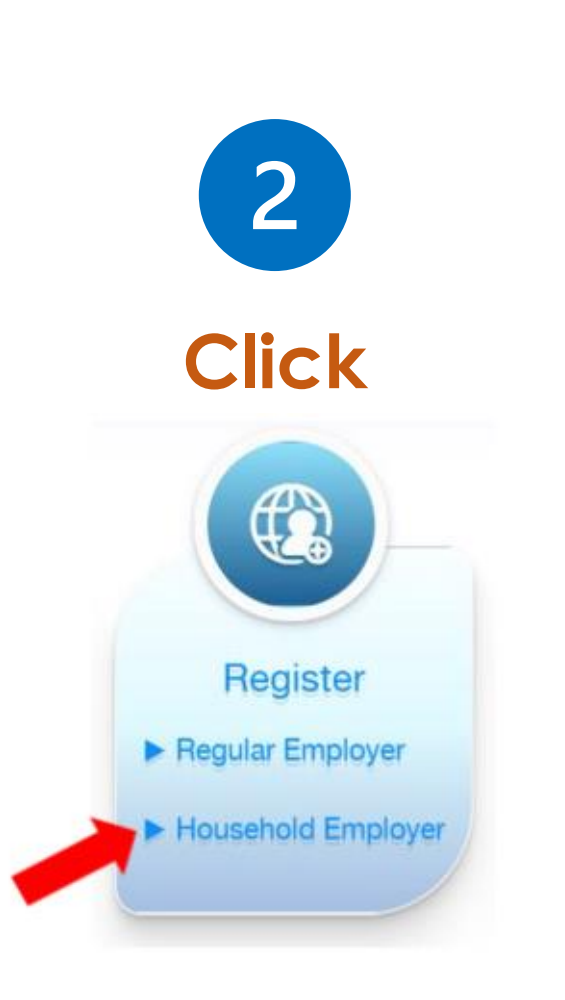

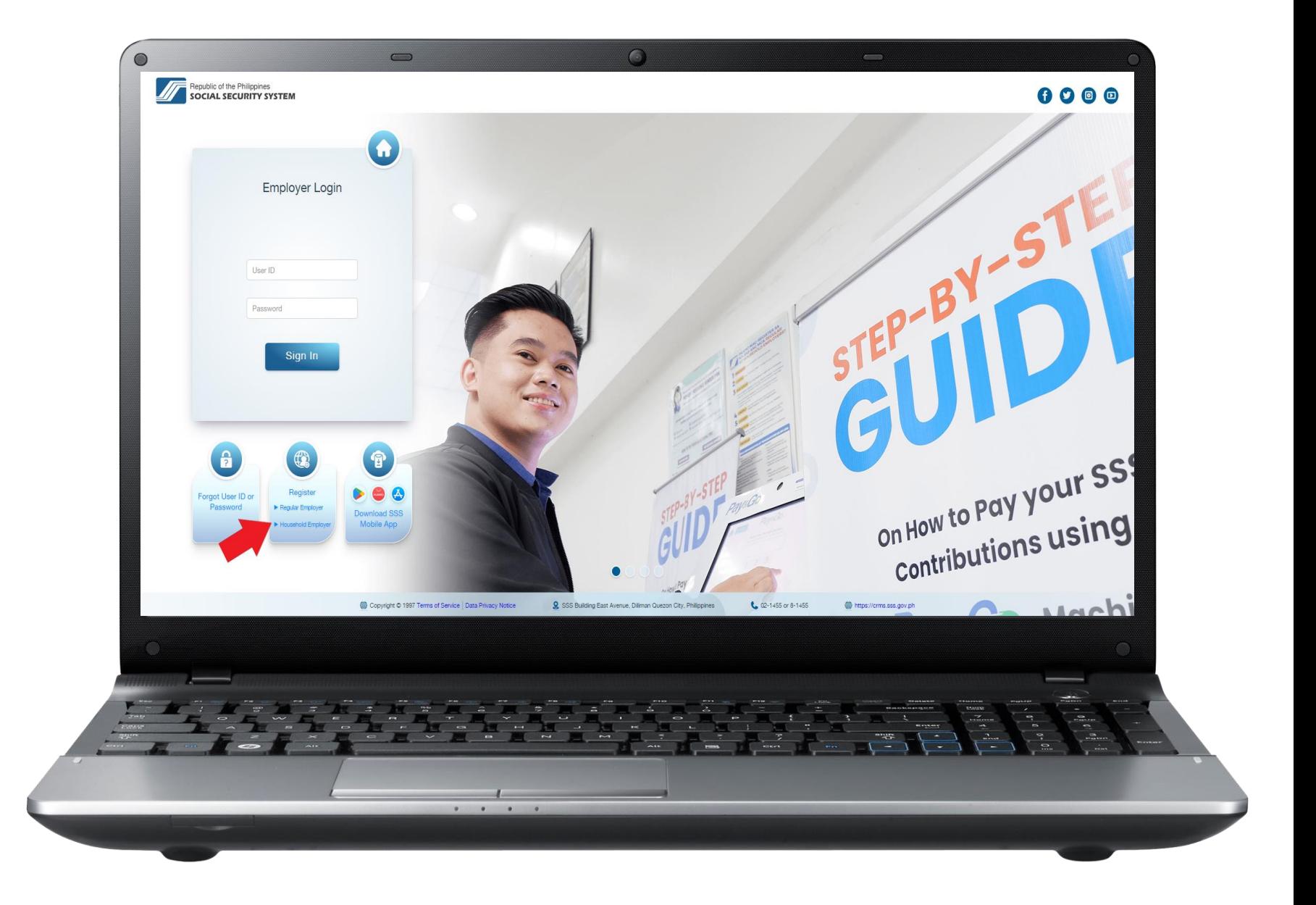

**3**

**Provide the information needed. Then enter the code and click "Submit."**

**Please check registered email address to access given link and supply the required information.**

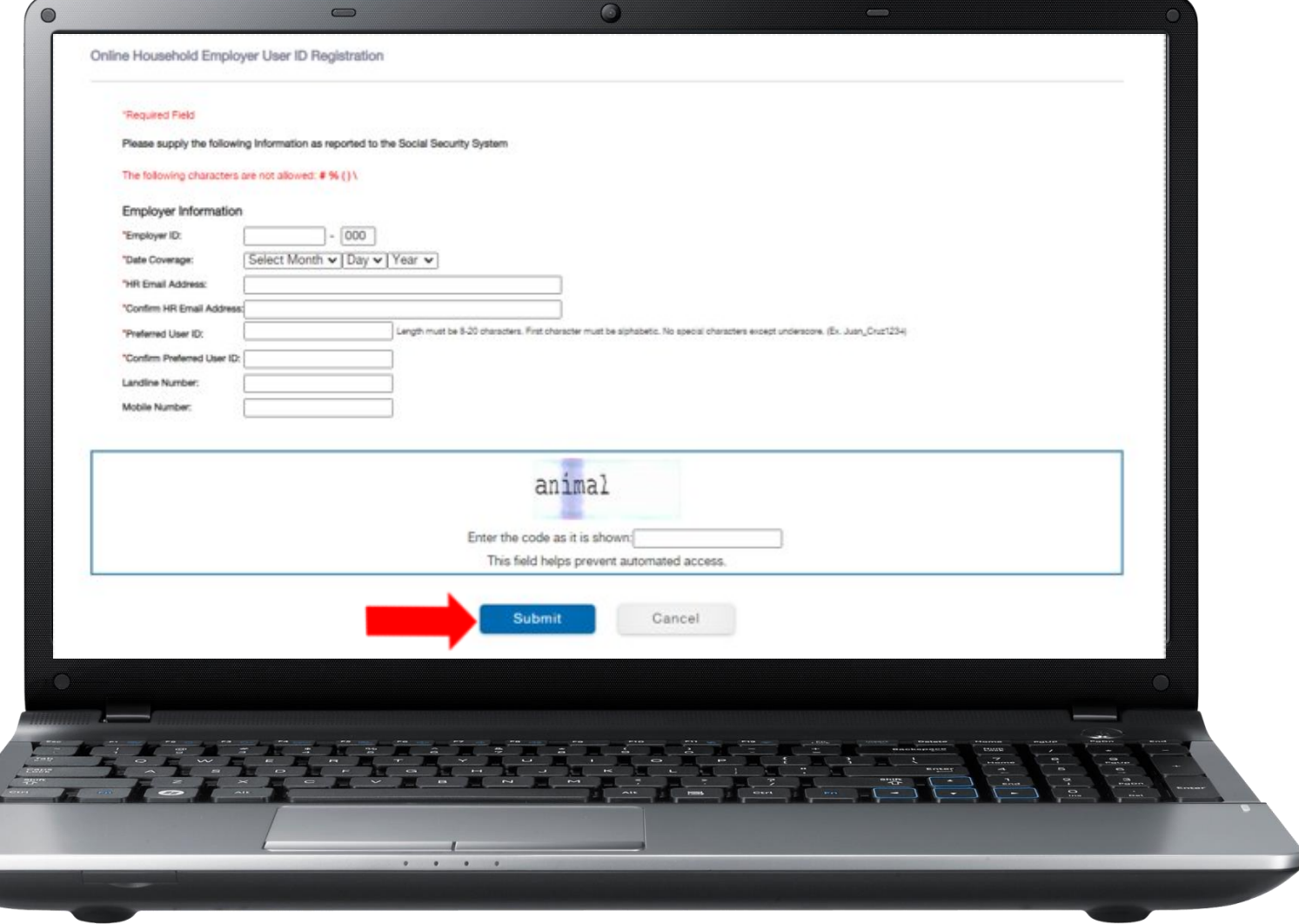

**4**

**After providing the required information, please check the registered email address for the password setup.**

**Click the link "click here" then you will be directed to the set password page.**

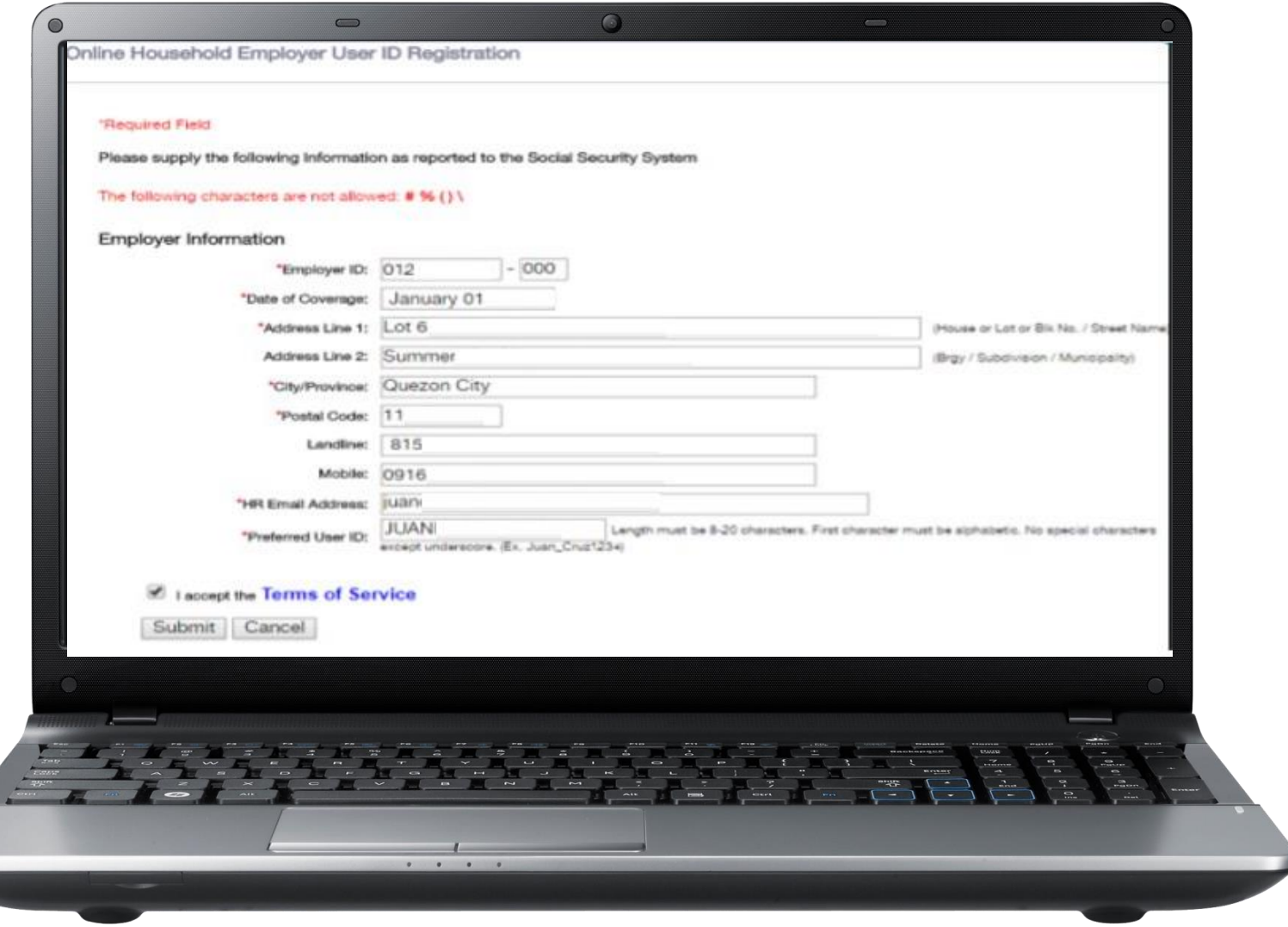

**5**

**After successful password setup, you will be directed to the Household Employer account homepage.**

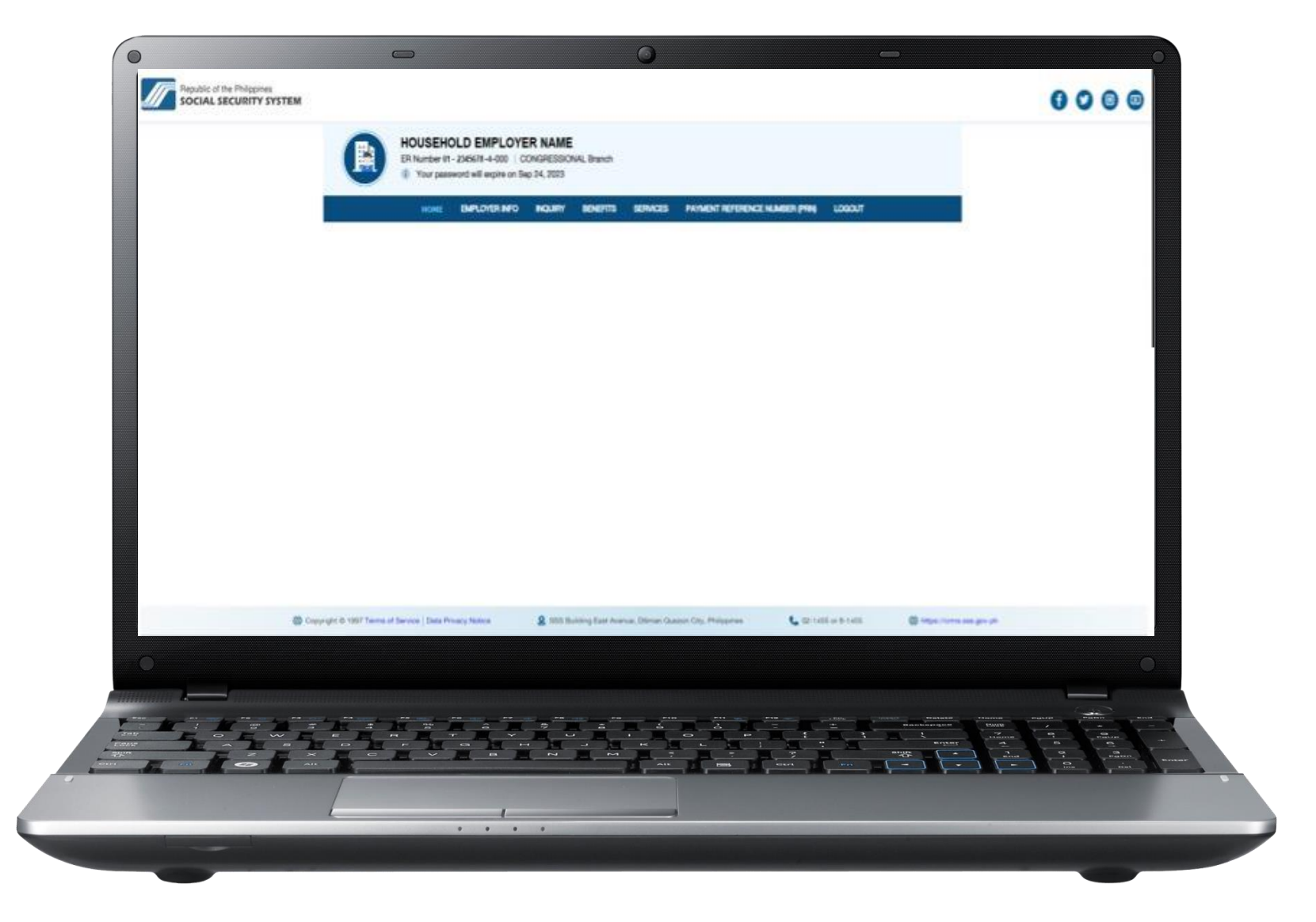

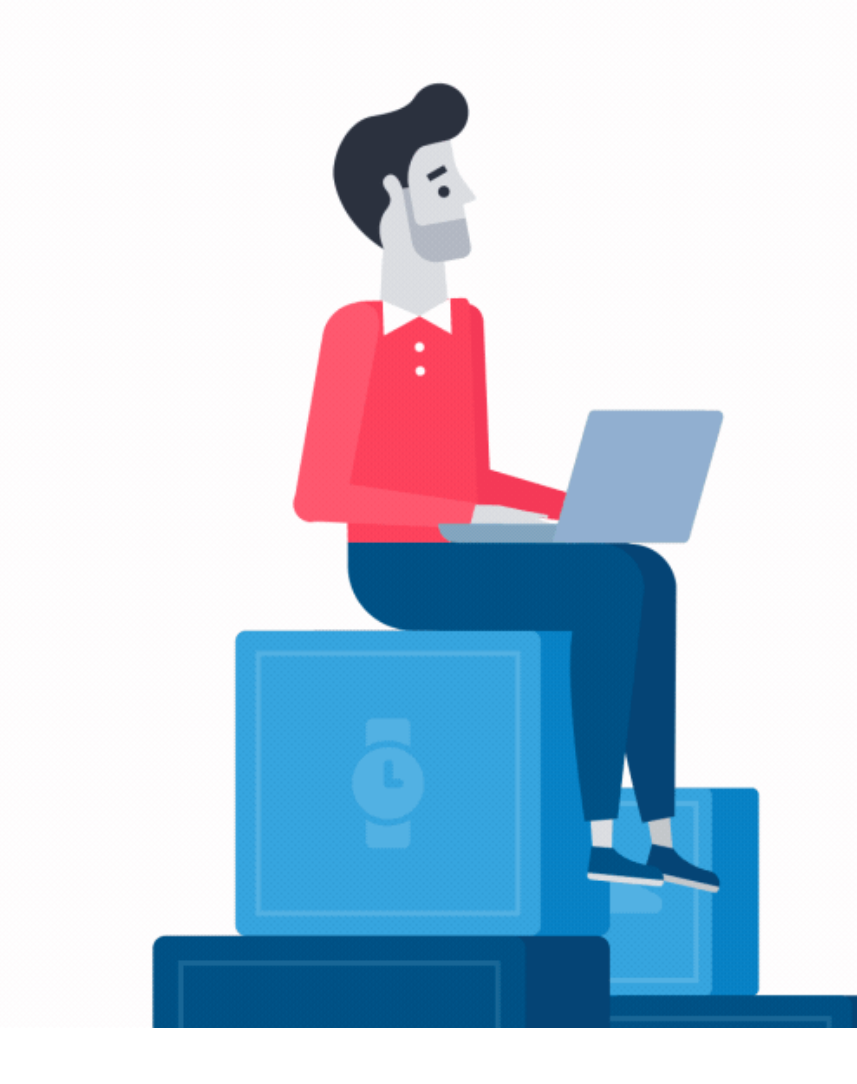

# **How to Register in the My.SSS Portal**

### **Coverage & Collection Partner / Contribution Subsidy Provider**

#### **How to Register in the My.SSS Portal (CCP/CSP Account)**

Go to [www.sss.gov.ph](http://www.sss.gov.ph/) click the option **COVERAGE & COLLECTION PARTNER/CONTRIBUTION SUBSIDY PROVIDER** under Portals.

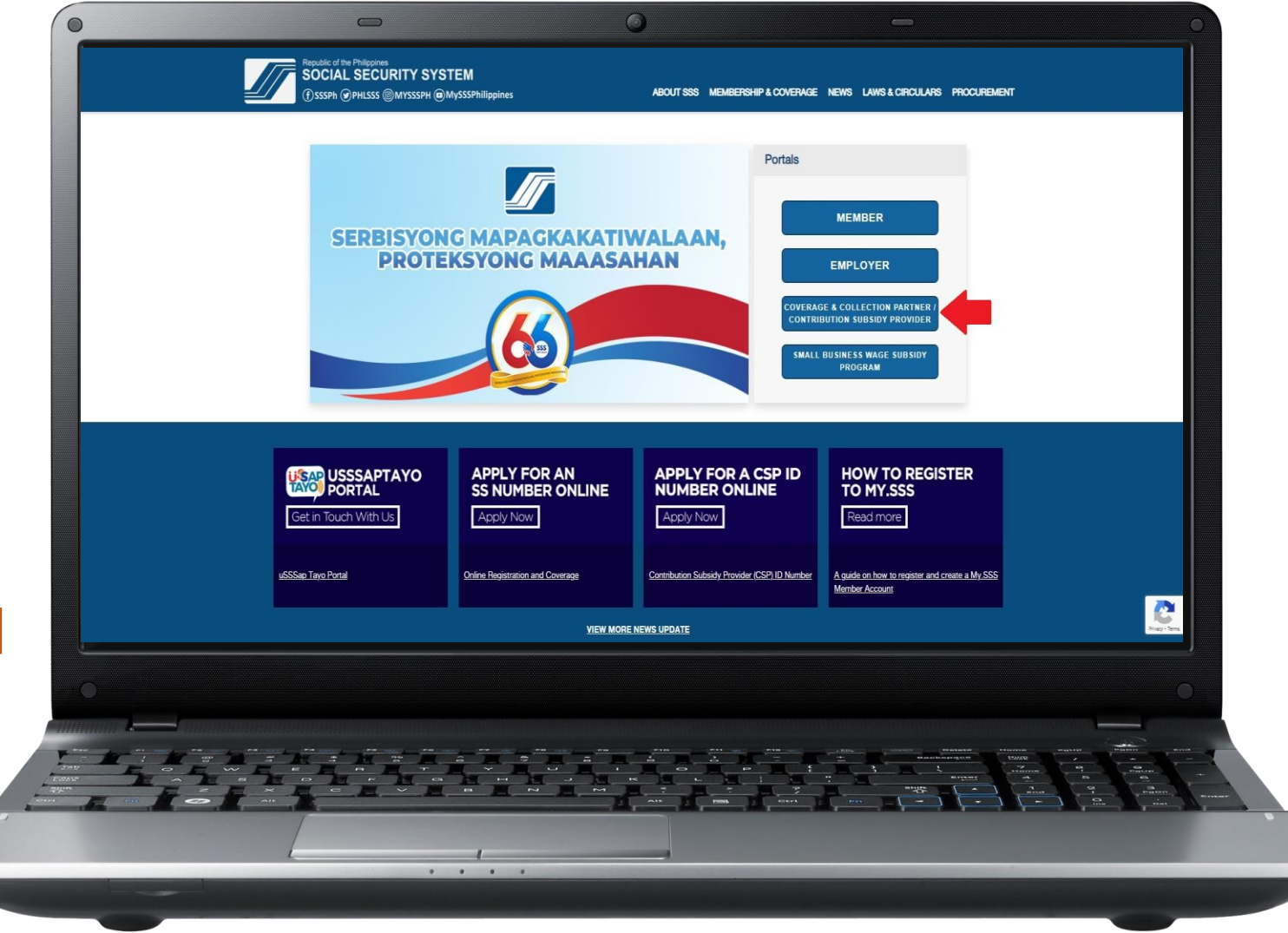

#### **How to Register in My.SSS Portal (CCP/CSP Account)**

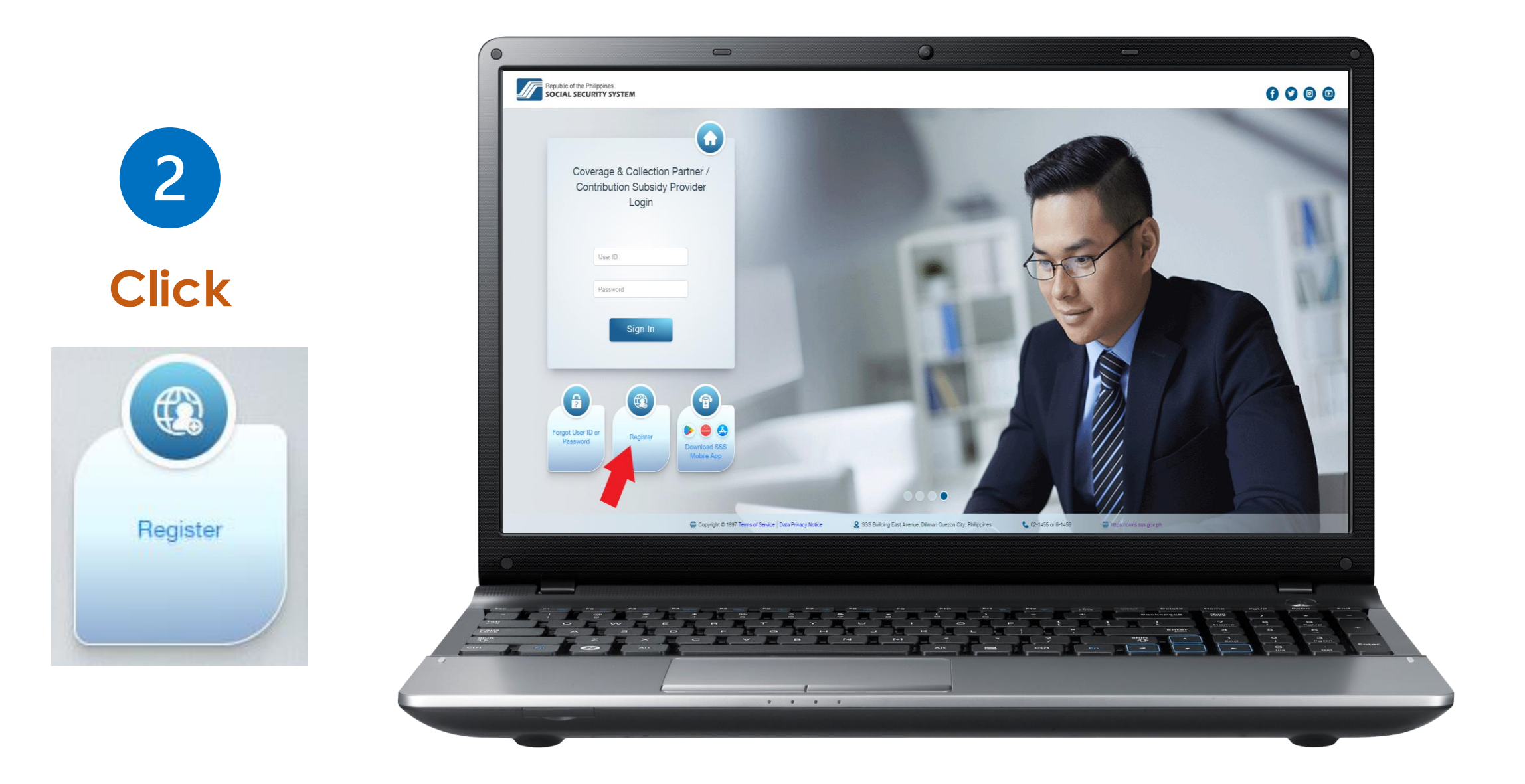

#### **How to Register in My.SSS Portal (CCP/CSP Account)**

**3**

**Provide the information needed. Then enter the code and click "Submit."**

**Please check the registered email address for the password setup. Click the link "clicking here" then you will be directed to the set password page.**

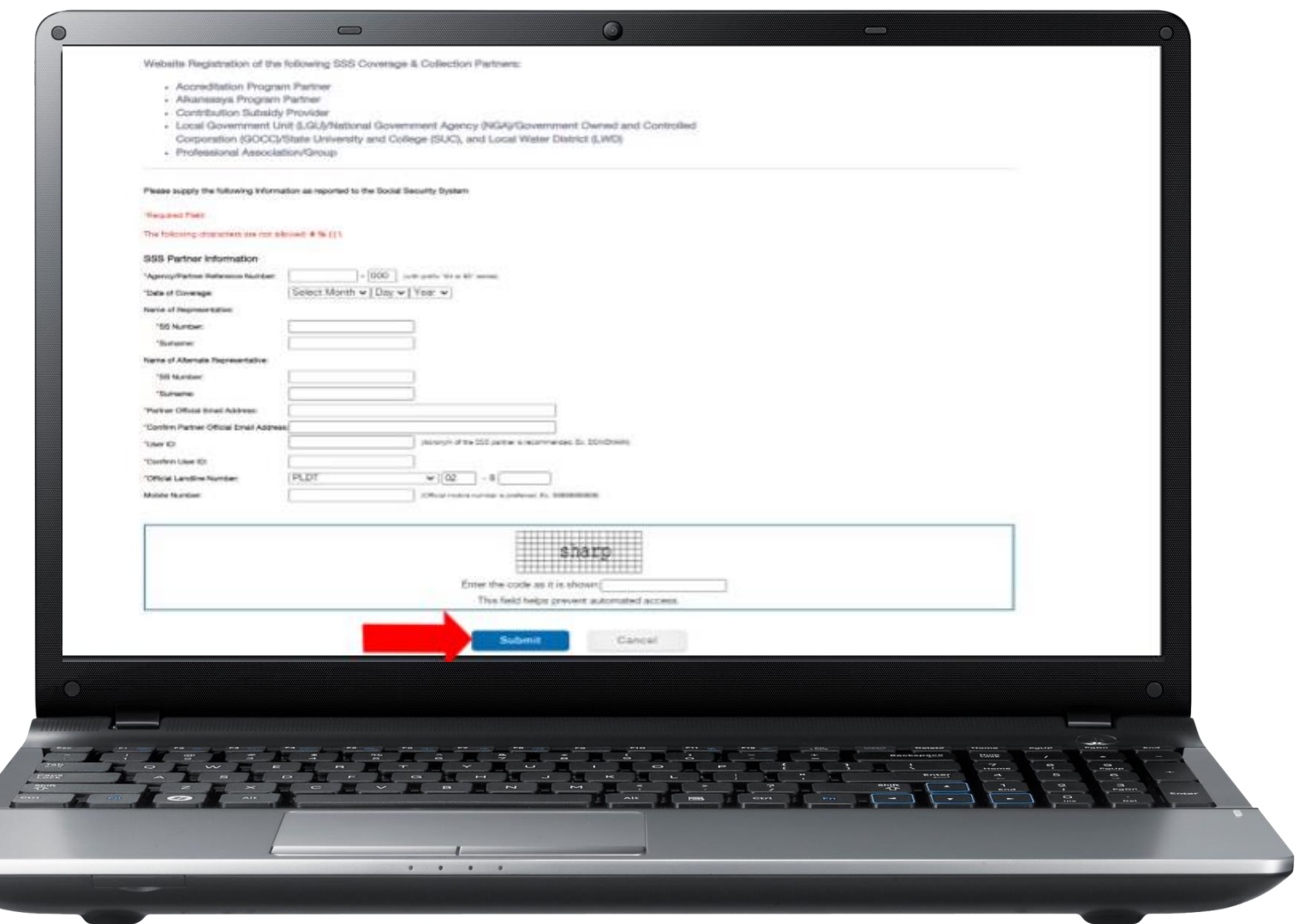

#### **How to Register in My.SSS Portal (CCP/CSP Account)**

**4**

**After successful password setup, you will be directed to the CCP/CSP account homepage.**

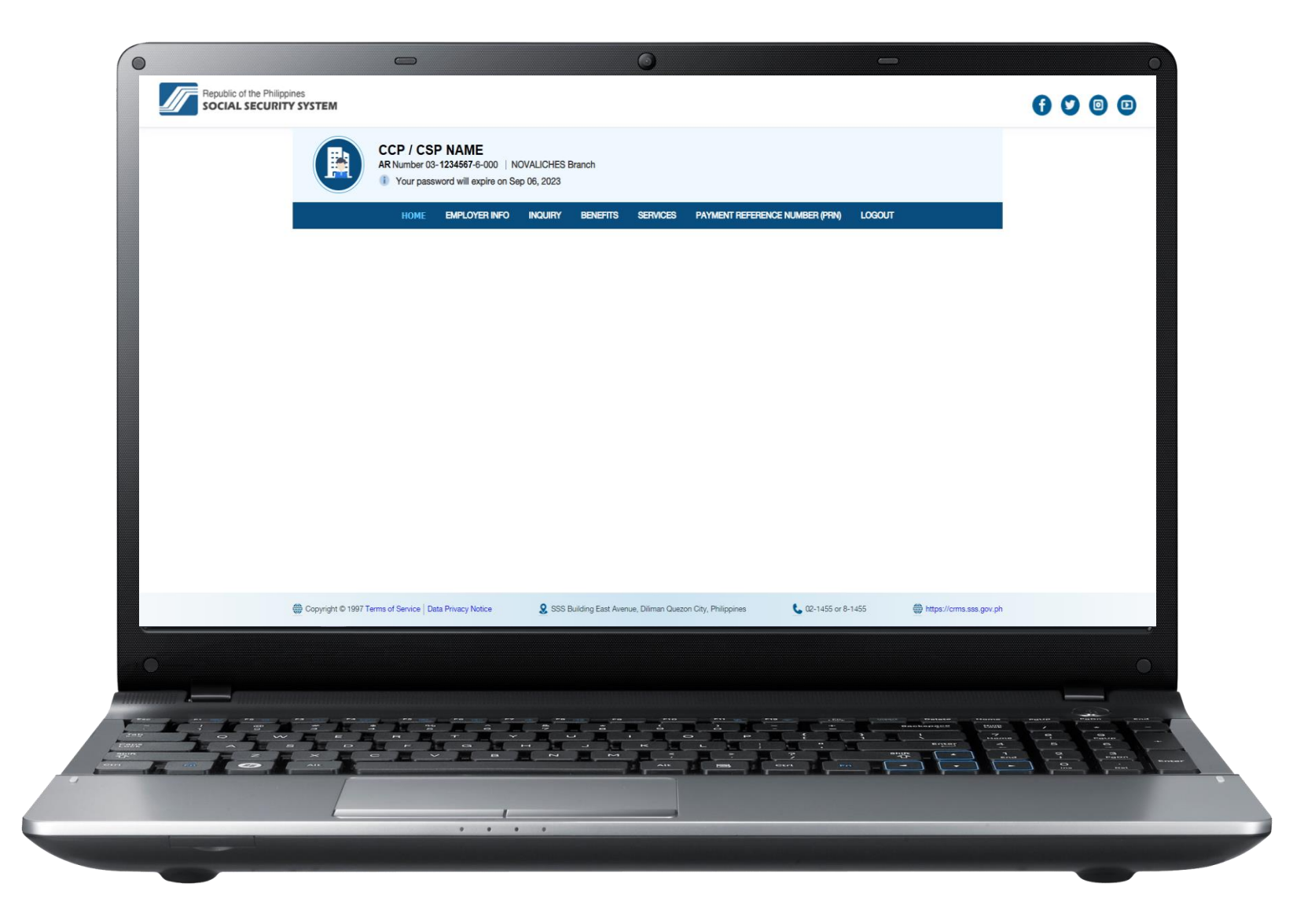

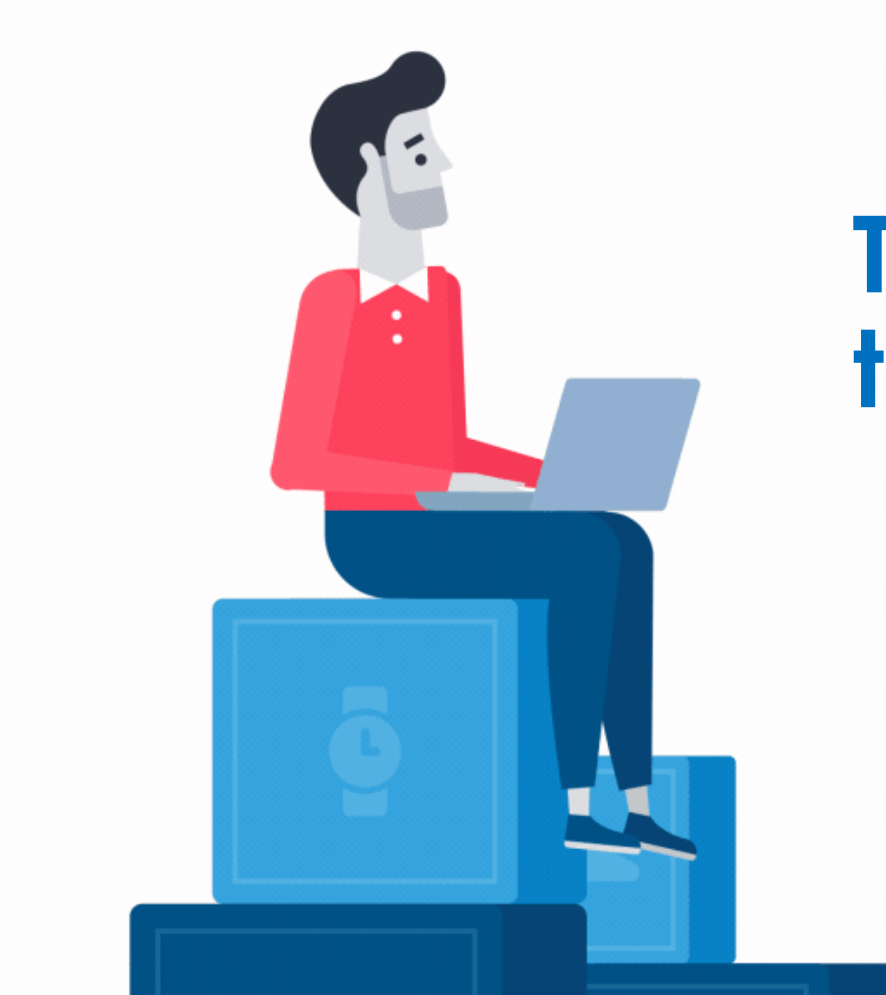

### **Thank you for using the SSS Website.**

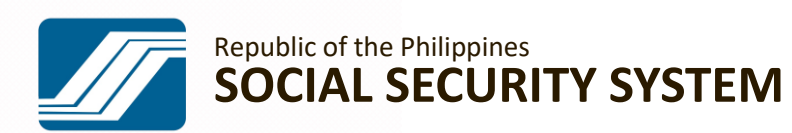